### **DIPLOMADO DE PROFUNCIZACION CISCO PRUEBA DE HABILIDADES PRACTICAS CCNP**

## **FAIBER DAVID CHINCHIA CALVO**

**UNIVERSIDAD NACIONAL ABIERTA Y A DISTANCIA – UNAD ESCUELA DE CIENCIAS, BASICAS, TECNOLOGIA E INGENIERIA – ECBTI INGENIERIA ELECTRONICA VALLEDUPAR 2022**

**DIPLOMADO DE PROFUNCIZACION CISCO PRUEBA DE HABILIDADES PRACTICAS CCNP**

**FAIBER DAVID CHINCHIA CALVO**

**Diplomado de opción de grado presentado para optar el título de INGENIERO ELECTRONICO**

**DIRECTOR:**

**Ing. JUAN ESTEBAN TAPIAS**

**UNIVERSIDAD NACIONAL ABIERTA Y A DISTANCIA – UNAD ESCUELA DE CIENCIAS, BASICAS, TECNOLOGIA E INGENIERIA – ECBTI INGENIERIA ELECTRONICA VALLEDUPAR 2022**

<span id="page-2-0"></span>**NOTA DE ACEPTACIÓN**

<u> 1989 - Johann Barn, mars ann an t-Amhain ann an t-Amhain an t-Amhain an t-Amhain an t-Amhain an t-Amhain an t-</u>

Firma del Presidente del Jurado

Firma del Jurado

Firma del Jurado

VALLEDUPAR, 04 de Octubre del 2022

## **AGRADECIMIENTOS**

<span id="page-3-0"></span>De ante mano quiero agradecer primero que todo a Dios por darme fortaleza y sabiduría para llegar hasta este punto de mi carrera universitaria.

Como segundo quiero agradecer a mi familia por apoyarme en cada momento de mi vida y sobre todo en este parte tan crucial que es la proyección hacia mi futuro.

Por último, agradezco mucho por la atención, los conocimientos y ayuda brindada por parte de los tutores en cada una de mis dudas durante el transcurso de la carrera y ese diplomado como opción de grado.

## **CONTENIDO**

<span id="page-4-0"></span>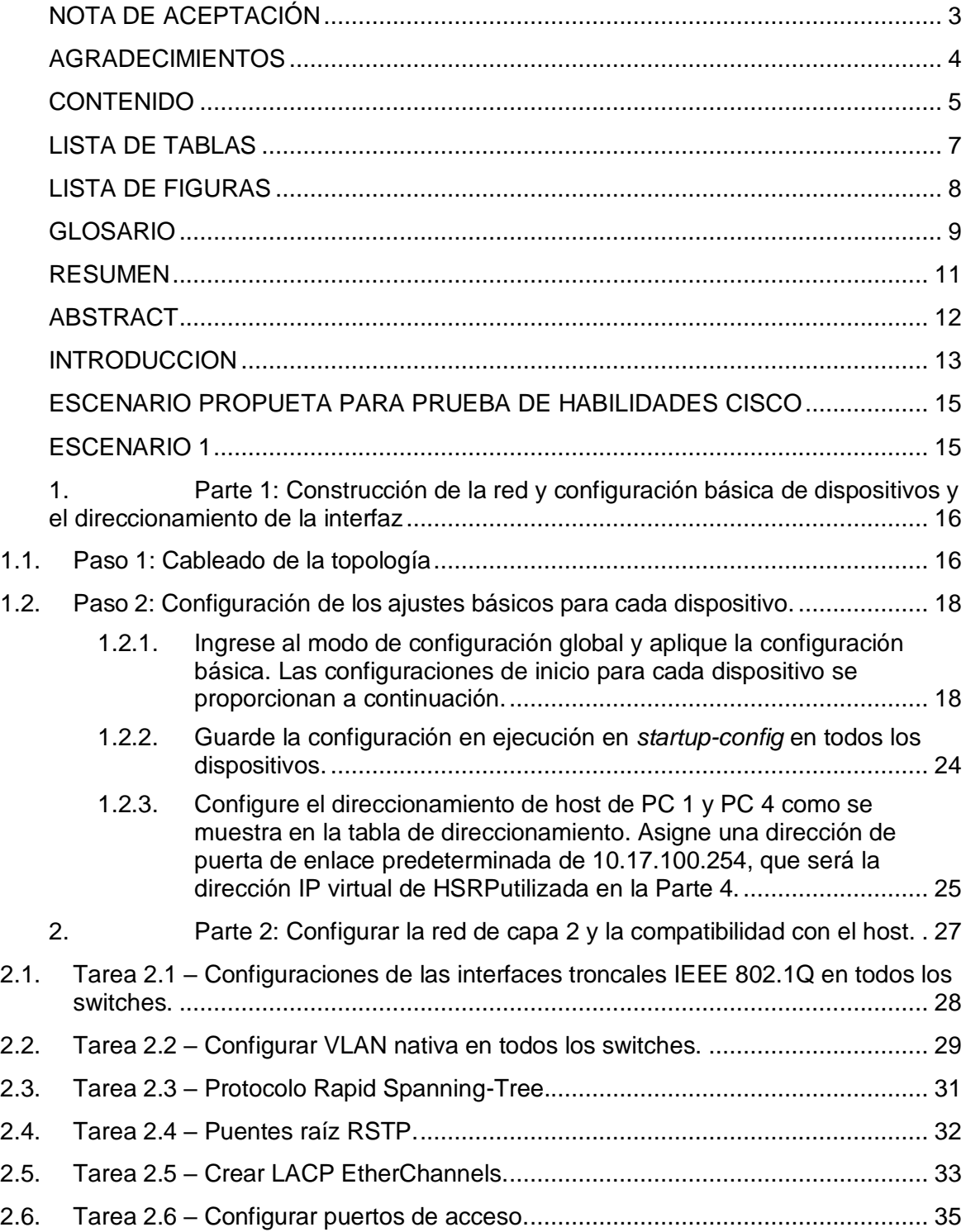

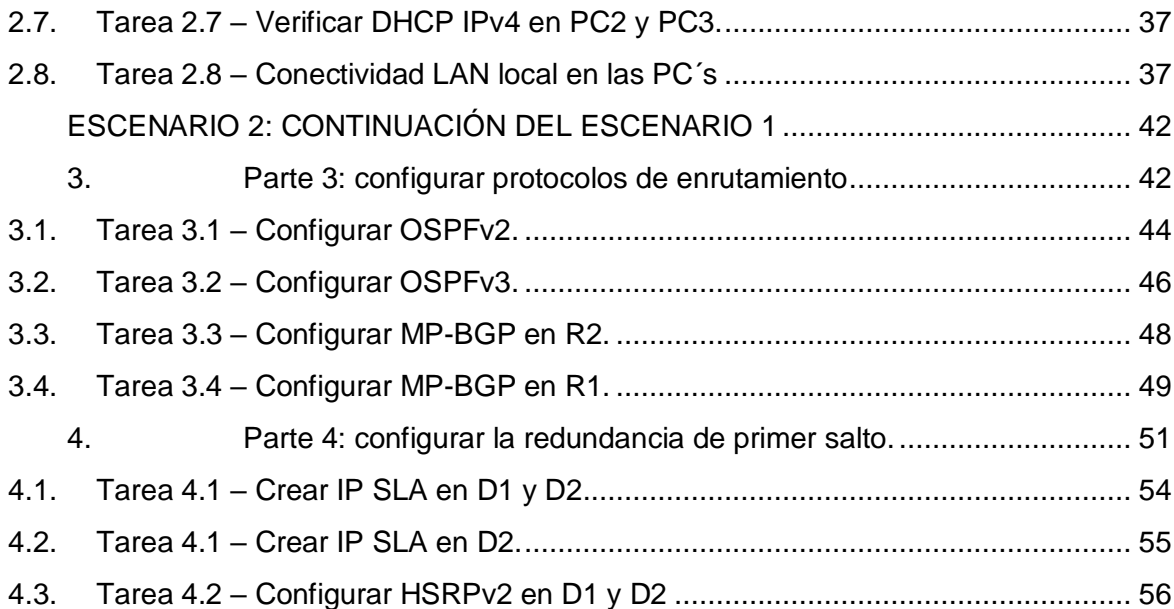

## **LISTA DE TABLAS**

<span id="page-6-0"></span>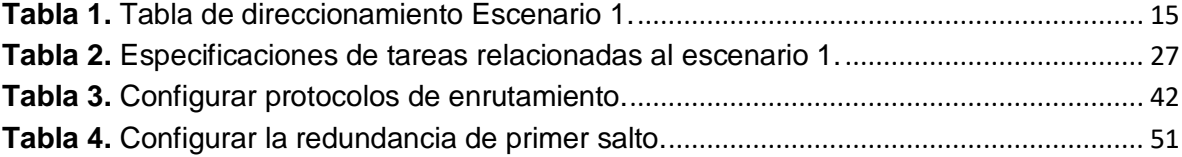

## **LISTA DE FIGURAS**

<span id="page-7-0"></span>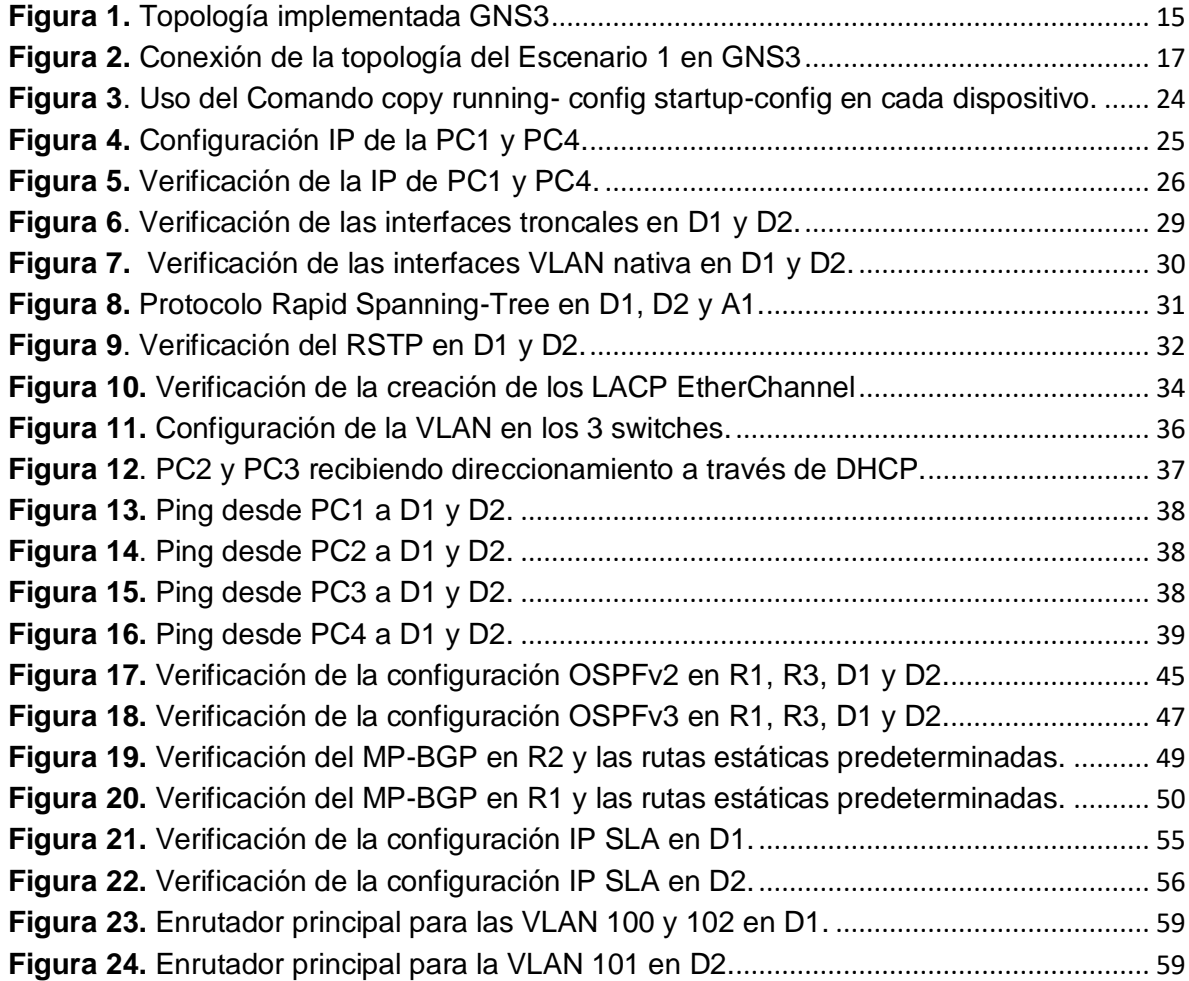

#### **GLOSARIO**

<span id="page-8-0"></span>**BGP:** Es un protocolo que permite compartir información de enrutamiento. Utiliza parámetros o atributos de enrutamiento para definir políticas de enrutamiento y crear un entorno de enrutamiento sólido

**DHCPv6**: Este es un método que le permite asignar automáticamente direcciones IPv6 a los clientes de la red. Al habilitar IPv6 en una interfaz confiable, permite que se habilite un servidor DHCPv6 en la interfaz para asignar direcciones IPv6 a los clientes conectados.

**GNS3:** Es un simulador gráfico de red que permite a los usuarios diseñar tipologías de red complejas y poder realizar simulaciones sobre ellas.

**IP:** son las iniciales de Internet Protocol, que traducido al español lo podemos llamar como Protocolo de Internet. En otras palabras, es el sistema estándar mediante el cual funciona la internet, por medio de un proceso de envío y recepción de información.

**LAN:** es una red de computadoras que abarca un área reducida a una casa departamento o un edificio. La topología de red define la estructura de una red.

**LOOPBACK:** es una dirección ip disponible es todos dispositivos para ver si la tarjeta NIC de es dispositivo funciona. Si envía algo a 127.0.0.1 hace un loopback en sí misma y por dispositivo si obtiene ping 127.0.0.1 se sabe que la tarjeta NIC funciona correctamente.

**OSPFv2** (Open Shortest Path First): Es un protocolo específicamente para redes IPv4 que permiten detectar los cambios en la tipología, tales como fallas de enlace, y converge en una nueva.

**OSPFV3** (Open Shortest Path First): Es un protocolo específicamente para redes IPv6 que permiten detectar los cambios en la tipología, tales como fallas de enlace, y converge en una nueva.

**ROUTER:** El router y el módem son aquellos dispositivos del hardware que, generalmente, se emplean para que nuestros ordenadores puedan tener acceso a

9

Internet. Sin embargo, no son lo mismo y, además, las diferencias entre ambos resultan significativas, aunque mucha gente tienda a confundirlos.

**SWITCHE:** Los dispositivos de interconexión tienen dos ámbitos de actuación en las redes telemáticas. En un primer nivel se encuentran los más conocidos, los routers, que se encargan de la interconexión de las redes. En un segundo nivel estarían los switches, que son los encargados de la interconexión de equipos dentro de una misma red, o lo que es lo mismo, son los dispositivos que, junto al cableado, constituyen las redes de área local o LAN.

**TOPOLOGIA:** es la ubicación de diversos componentes de una red. Los diferentes conectores representan los cables de red físicos y los nodos representan los dispositivos de red físicos (como los switches).

**VLAN** (Virtual LAN): Método usado para crear varias redes lógicas dentro de una misma red física, haciendo uso de switches gestionables que soportan VLANs para segmentar adecuadamente la red.

Host

#### **RESUMEN**

<span id="page-10-0"></span>El presente trabajo se realiza como opción de proyecto de grado para la carrera universitaria ingeniería electrónica y tiene como objetivo principal conocer el nivel de conocimiento y habilidades adquiridas por el estudiante durante el proceso del diplomado de profundización CISCO CNNP. Este se trabajó en base a la construcción de dos escenarios que se constituyen en el simulador GNS3 y utilizando dispositivos CISCO, los cuales cada escenario aplica diferentes protocolos de esta manera amplia la habilidad de configuración y utilización de comando como lo son switchport trunk native vlan 999, show interface trunk estos comando son importante para la configuración de las interfaces troncales y VLAN nativa 999.

En este primer escenario se podrá observar la configuración básica de los elementos a usar con la finalidad de poder realizar la comunicación entre los dispositivos de un extremo al otro de la red. Configuraciones básicas tales como el nombre del dispositivo, la habilitación de enrutamientos IPv6, desactivar la traducción de nombres a dirección, configuración de interfaces, entre otros.

Para desarrollo del escenario dos encontramos una configuración mucha más compleja la cual nos piden configuras y usar comandos como lo son switchport trunk native vlan 999, show interface trunk estos comandos son importante para la configuración de las interfaces troncales y VLAN nativa 999.

*Palabras Claves*: Cisco, IPv4, IPv6, Gns3, VLAN, Nativa, Protocolo, Switch, Route.

### **ABSTRACT**

<span id="page-11-0"></span>The present work is carried out as a degree project option for the electronic engineering university career and its main objective is to know the level of knowledge and skills acquired by the student in the CISCO CNNP deepening diploma process. This was worked based on the construction of two scenarios that are constituted in the GNS3 simulator and using CISCO devices, which each scenario applies different protocols in this way broadening the ability to configure and use commands such as switchport trunk native vlan 999 , show interface trunk command are important for configuring these trunk interfaces and native VLAN 999.

In this first scenario it will be possible to observe the basic configuration of the elements to be used in order to be able to carry out the communication between the devices from one end of the network to the other. Basic configurations such as the name of the device, the enabling of IPv6 routing, deactivating the translation of names to addresses, interface configuration, among others.

For the development of scenario two we find a much more complex configuration which asks us to configure and use commands such as switchport trunk native vlan 999, show interface trunk these commands are important for configuring trunk interfaces and native VLAN 999.

*Key words*: Cisco, IPv4, Ipv6, Gns3, VLAN, Native, Protocole, Switch, Route.

#### **INTRODUCCION**

<span id="page-12-0"></span>El presente documento es el desarrollo de dos escenarios, el cual es la ejecución de un proyecto que se desarrolla en el programa GNS3, además este trabajo cuenta como opción de grado para la carrera de ingeniería electrónica. En este proyecto aplicaremos cada uno de las temáticas aprendidas en los cursos anteriores tales con fundamento de redes, principios de enrutamiento, etc., es muy importante configurar cada uno de los parámetros o pasos que en este proyecto nos informan. Ejecutar de manera correcta el proyecto es la garantía de un buen desarrollo y coordinación de que realizar al momento de que nos soliciten configurar parámetros que esta determinados en el presente proyecto.

En el escenario 1, está dividido en dos partes para la cual la parte 1, es la configuración básica de los dispositivos que en este proyecto nos dan, configuraciones como el nombre del dispositivo, dirección IPv4 e Ipv6, diseñar la topología que esta implementada en la guía, interconexión entre dispositivos, la realización de la configuración de las interfaces troncales de los switch, la configuración de las VLAN´s, se realiza configuración en el protocolo Rapid Spanning-Tree (RSTP) y configuración del puente raíz apropiado en cada Switch y por ultimo la verificar la conectividad de cada PC con los diferente dispositivos que se encuentran en la topología.

Para el escenario 2, ya es necesario conoces un poco mas en cuando a configuración de OSPF, ya que son configuraciones más complejas, inicialmente escenario esta dividido en dos parte al igual del escenario 1, en la parte uno debemos configurar para los switch y los router, configurar OSPFv2 de área única en el área 0 y de igual manera configurar OSPFv3 de área única en el área 0, además configurar en MP-BGP, una ruta estática predeterminada de IPv4 y una ruta estática predeterminada de IPv6, estos para los router que se encuentran en la topología y para la parte dos debemos configurar la redundancia del primer salto, en esta parte, configurará la versión 2 de HSRP para proporcionar redundancia de primer salto para hosts.

## <span id="page-14-0"></span>**ESCENARIO PROPUETA PARA PRUEBA DE HABILIDADES CISCO**

<span id="page-14-3"></span><span id="page-14-1"></span>**ESCENARIO 1**

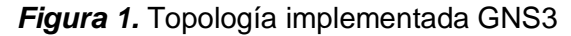

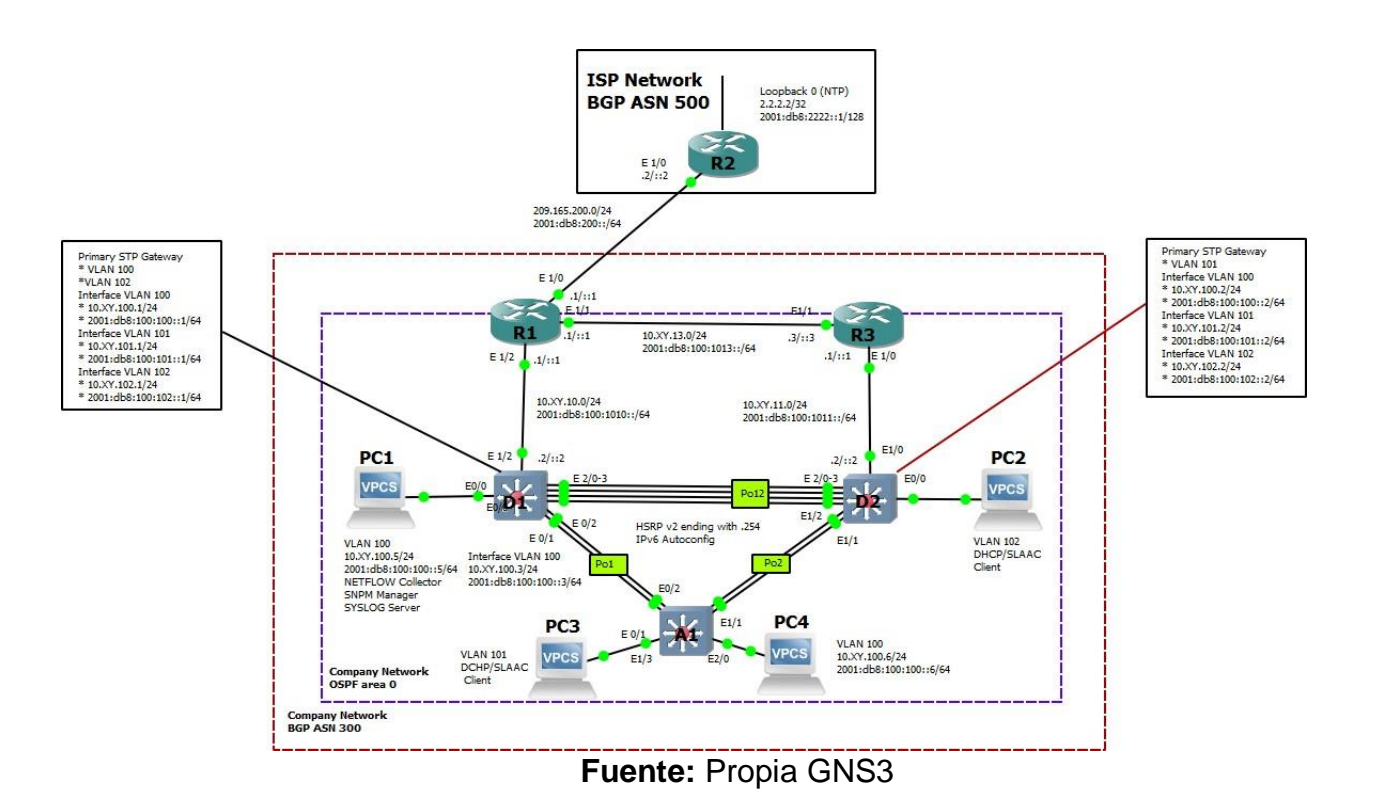

<span id="page-14-2"></span>*Tabla 1.* Tabla de direccionamiento Escenario 1.

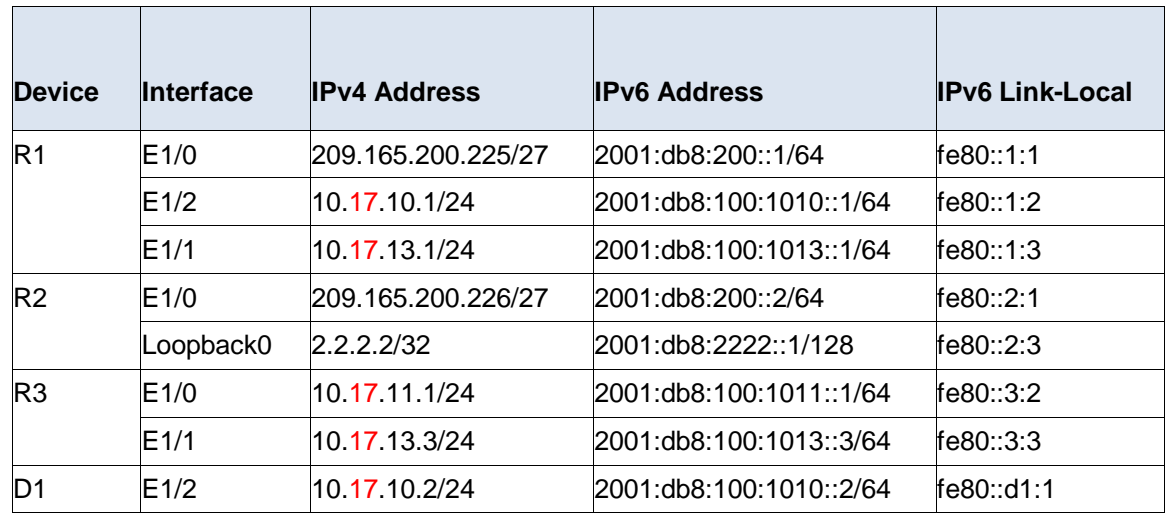

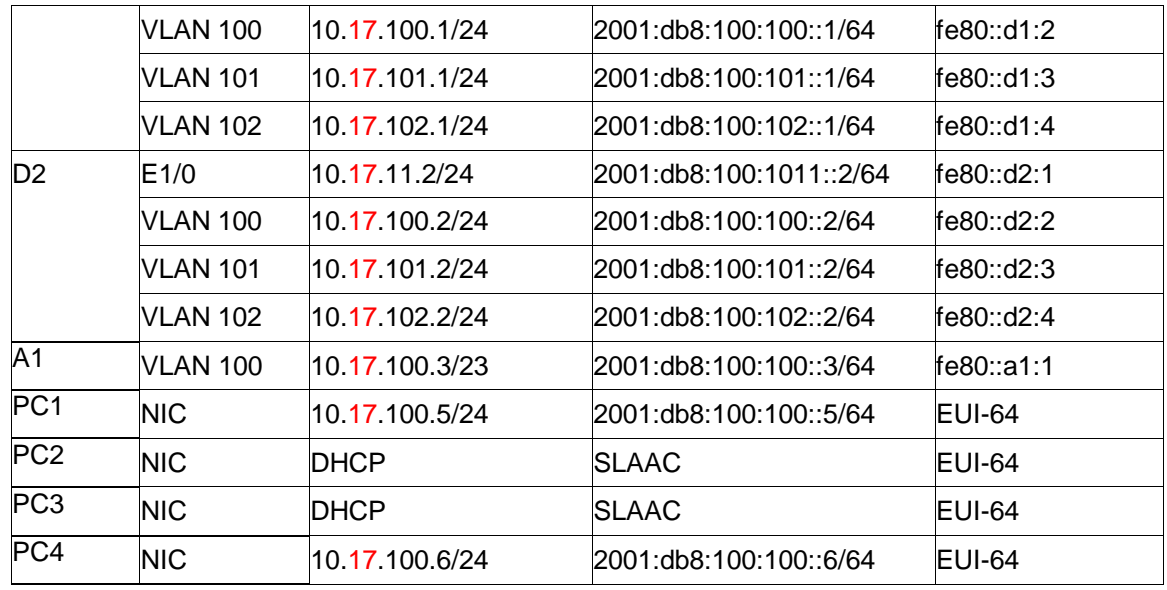

**Nota:** En la tabla 1 lo resaltado en rojo corresponde a los dos últimos dígitos de mis cedula.

### **Objetivos**

**Parte 1: construir la red y configurar los ajustes básicos del dispositivo y el direccionamiento de la interfaz.**

**Parte 2: configurar la red de capa 2 y la compatibilidad con el host.**

**Parte 3: configurar protocolos de enrutamiento.**

**Parte 4: configurar la redundancia de primer salto.**

<span id="page-15-0"></span>**1. Parte 1: Construcción de la red y configuración básica de dispositivos y el direccionamiento de la interfaz**

En la Parte 1, configurará la topología de la red y configurará los ajustes básicos y el direccionamiento de la interfaz.

## <span id="page-15-1"></span>**1.1. Paso 1: Cableado de la topología**

Conecte los dispositivos como se muestra en el diagrama de topología y cablee según sea necesario.

A continuación, se realiza la topografía del escenario de la prueba de habilidad en el software de GNS3, en esta topología se utilizamos router y switch capa 2, los cuales se observan en la figura 2.

<span id="page-16-0"></span>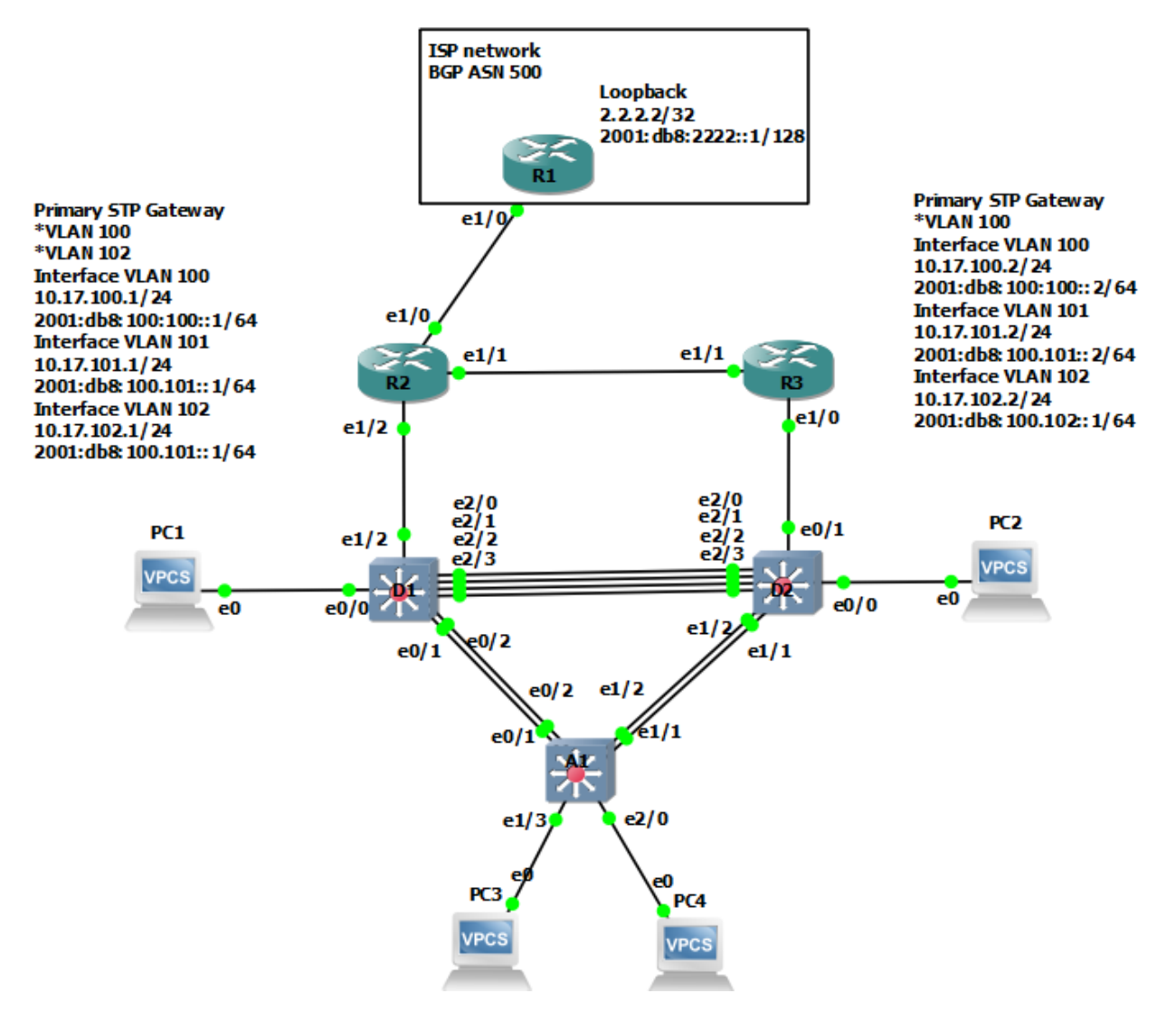

**Figura 2.** Conexión de la topología del Escenario 1 en GNS3

**Fuente:** Propia GNS3.

- <span id="page-17-1"></span><span id="page-17-0"></span>**1.2. Paso 2: Configuración de los ajustes básicos para cada dispositivo.**
	- **1.2.1. Ingrese al modo de configuración global y aplique la configuración básica. Las configuraciones de inicio para cada dispositivo se proporcionan a continuación.**

### **Router R1**

```
R1#configure terminal
R1(config)#hostname R1
R1(config)#ipv6 unicast-
routingR1(config)#no ip
domain lookup
R1(config)# banner motd # R1, ENCOR Skills Assessment#
R1(config)# line con 0
R1(config-line)# exec-timeout 
0 0 R1(config-line)# logging 
synchronousR1(config-
line)#exit
R1(config)# interface e1/0
R1(config-if)# ip address 209.165.200.225
255.255.255.224R1(config-if)# ipv6 address 
fe80::1:1 link-local R1(config-if)# ipv6 address
2001:db8:200::1/64
R1(config-if)# no
shutdownR1(config-
if)#exit R1(config)#
interface e1/2
R1(config-if)# ip address 10.07.10.1 
255.255.255.0R1(config-if)# ipv6 address 
f \in 80::1:2 link-local R1(config-if)# ipv6
address 2001:db8:100:1010::1/64R1(config-if)#
no shutdown
R1(config-if)#exit
R1(config)# interface
e1/1
R1(config-if)# ip address 10.17.13.1 255.255.255.0
R1(config-if)# ipv6 address fe80::1:3 link-
local R1(config-if)# ipv6 address
2001:db8:100:1013::1/64R1(config-if)# no
shutdown
R1(config-
if)#exit
R1(config)#
exit
R1# copy running-config startup-config
```
### **Router R2**

```
R2#configure terminal
R2(config)#hostname R2
R2(config)#ipv6 unicast-
routingR2(config)#no ip
domain lookup
R2(config)# banner motd # R2, ENCOR Skills Assessment#
R2(config)# line con 0
R2(config-line)# exec-timeout 
0 0 R2(config-line)# logging 
synchronousR2(config-
line)#exit
R2(config)# interface e1/0
R2(config-if)# ip address 209.165.200.226
255.255.255.224R2(config-if)# ipv6 address 
fe80::2:1 link-local R2(config-if)# ipv6 address
2001:db8:200::2/64
R2(config-if)# no
shutdownR2(config-
if)#exit
R2(config)# interface Loopback 0
R2(config-if)# ip address 2.2.2.2 
255.255.255.255R2(config-if)# ipv6 address
fe80::2:3 link-local
R2(config-if)# ipv6 address
2001:db8:2222::1/128R2(config-if)# no
shutdown
R2(config-
if)#exit
R2(config)#
exit
R2# copy running-config startup-config
```
#### **Router R3**

```
R3#configure terminal
R3(config)#hostname R3
R3(config)#ipv6 unicast-
routingR3(config)#no ip
domain lookup
R3(config)# banner motd # R3, ENCOR Skills Assessment#
R3(config)# line con 0
R3(config-line)# exec-timeout 
0 0 R3(config-line)# logging 
synchronousR3(config-
line)#exit
R3(config)# interface e1/0
R3(config-if)# ip address 10.17.11.1
```

```
255.255.255.0R3(config-if)# ipv6 address 
fe80::3:2 link-local R3(config-if)# ipv6
address 2001:db8:100:1011::1/64R3(config-if)#
no shutdown
R3(config-if)#exit
R3(config)# interface
e1/1
R3(config-if)# ip address 10.17.13.3 
255.255.255.0R3(config-if)# ipv6 address 
fe80::3:3 link-local R3(config-if)# ipv6
address 2001:db8:100:1010::2/64R3(config-if)#
no shutdown
R3(config-
if)#exit
R3(config)#
exit
R3# copy running-config startup-config
```
### **Switch D1**

```
D1#configure terminal
D1(config)#hostname D1
D1(config)#ip routing
D1(config)#ipv6 unicast-
routingD1(config)#no ip
domain lookup
D1(config)# banner motd # D1, ENCOR Skills Assessment#
D1(config)# line con 0
D1(config-line)# exec-timeout 
0 0 D1(config-line)# logging 
synchronousD1(config-
line)#exit
D1(config)# vlan 100
D1(config-vlan)# name
ManagementD1(config-vlan)# 
exit D1(config)# vlan 101
D1(config-vlan)# name
UserGroupAD1(config-
vlan)#exit D1(config)# vlan
102
D1(config-vlan)# name
UserGroupBD1(config-vlan)# 
exit D1(config)# vlan 999
D1(config-vlan)# name
NATIVED1(config-
vlan)#exit
D1(config)# interface 
e1/2 D1 (config-if) # no
switchport
```

```
D1(config-if)# ip address 10.17.10.2 
255.255.255.0D1(config-if)# ipv6 address 
fe80::d1:1 link-local D1(config-if)# ipv6
address 2001:db8:100:1010::2/64D1(config-if)#
no shutdown
D1(config-if)#exit
D1(config)# interface
vlan 100
D1(config-if)# ip address 10.17.100.1 
255.255.255.0D1(config-if)# ipv6 address 
fe80::d1:2 link-local D1(config-if)# ipv6 
address 2001:db8:100:100::1/64D1(config-if)#
no shutdown
D1(config-if)#exit
D1(config)# interface
vlan 101
D1(config-if)# ip address 10.17.101.1 
255.255.255.0D1(config-if)# ipv6 address 
fe80::d1:3 link-local D1(config-if)# ipv6 
address 2001:db8:100:101::1/64D1(config-if)#
no shutdown
D1(config-if)#exit
D1(config)# interface
vlan 102
D1(config-if)# ip address 10.17.102.1 
255.255.255.0D1(config-if)# ipv6 address 
fe80::d1:4 link-local D1(config-if)# ipv6 
address 2001:db8:100:102::1/64D1(config-if)#
no shutdown
D1(config-if)#exit
D1(config)# ip dhcp excluded-address 10.17.101.1 10.17.101.109
D1(config)# ip dhcp excluded-address 10.17.101.141 
10.17.101.254
D1(config)# ip dhcp excluded-address 10.17.102.1 10.17.102.109
D1(config)# ip dhcp excluded-address 10.17.102.141 
10.17.102.254D1(config)# ip dhcp pool VLAN-101
D1(dhcp-config)# network 10.17.101.0 255.255.255.0
D1(dhcp-config)# default-router
10.17.101.254D1(dhcp-config)# exit
D1(config)# ip dhcp pool VLAN-102
D1(dhcp-config)# network 10.17.102.0 255.255.255.0
D1(dhcp-config)# default-router
10.17.102.254D1(dhcp-config)# exit
D1(config)# interface range e0/0-3,e1/0-1,e1/3,e2/0-
3,e3/0-3D1(config-if-range)# shutdown
D1(config-if-
range)# exit
D1(config)# exit
D1# copy running-config startup-config
```
#### **Switch D2**

```
D2#configure terminal
D2(config)#hostname D2
D2(config)#ip routing
D2(config)#ipv6 unicast-routing
D2(config)#no ip domain lookup
D2(config)# banner motd # D2, ENCOR Skills Assessment#
D2(config)# line con 0
D2(config-line)# exec-timeout 0 0
D2(config-line)# logging synchronous
D2(config-line)#exit
D2(config)# vlan 100
D2 (config-vlan) # name Management
D2(config-vlan)# exit
D2(config)# vlan 101
D2(config-vlan)# name UserGroupA
D2(config-vlan)#exit
D2(config)# vlan 102
D2(config-vlan)# name UserGroupB
D2(config-vlan)# exit
D2(config)# vlan 999
D2(config-vlan)# name NATIVE
D2(config-vlan)#exit
D2(config)# interface e1/0
D2(config-if)# no switchport
D2(config-if)# ip address 10.17.11.2 255.255.255.0
D2(config-if)# ipv6 address fe80::d1:1 link-local
D2(config-if)# ipv6 address 2001:db8:100:1011::2/64
D2(config-if)# no shutdown
D2(config-if)#exit
D2(config)# interface vlan 100
D2(config-if)# ip address 10.17.100.2 255.255.255.0
D2(config-if)# ipv6 address fe80::d2:2 link-local
D2(config-if)# ipv6 address 2001:db8:100:100::2/64
D2(config-if)# no shutdown
D2(config-if)#exit
D2(config)# interface vlan 101
D2(config-if)# ip address 10.17.101.2 255.255.255.0
D2(config-if)# ipv6 address fe80::d2:3 link-local
D2(config-if)# ipv6 address 2001:db8:100:101::2/64
D2(config-if)# no shutdown
D2(config-if)#exit
D2(config)# interface vlan 102
D2(config-if)# ip address 10.17.102.2 255.255.255.0
D2(config-if)# ipv6 address fe80::d2:4 link-local
D2(config-if)# ipv6 address 2001:db8:100:102::2/64
D2(config-if)# no shutdown
D2(config-if)#exit
D2(config)# ip dhcp excluded-address 10.17.101.1 10.07.101.209
D2(config)# ip dhcp excluded-address 10.17.101.241 10.07.101.254
```

```
D2(config)# ip dhcp excluded-address 10.17.102.1 10.07.102.209
D2(config)# ip dhcp excluded-address 10.17.102.241 10.07.102.254
D2(config)# ip dhcp pool VLAN-101
D2(dhcp-config)# network 10.17.101.0 255.255.255.0
D2(dhcp-config)# default-
router10.17.101.254
D2(dhcp-config)# exit
D2(config)# ip dhcp pool VLAN-102
D2(dhcp-config)# network 10.17.102.0 255.255.255.0
D2(dhcp-config)# default-router
10.17.102.254
D2(dhcp-config)# exit
D2(config)# interface range e0/0-3, e1/1-3, e2/0-3,e3/0-3
D2(config-if-range)# shutdown
D2(config-if-
range)#exit
D2(config)# exit
D2# copy running-config startup-config
```
#### **Switch A1**

```
A1#configure terminal
A1(config)#hostname A1
A1(config)#no ip domain
lookup
A1(config)# banner motd # A1, ENCOR Skills Assessment#
A1(config)# line con 0
A1(config-line)# exec-timeout 0 
0 A1(config-line)# logging 
synchronousA1(config-line)#exit
A1(config)# vlan 100
A1(config-vlan)# name
ManagementA1(config-vlan)# 
exit
A1(config)# vlan 101
A1(config-vlan)# name
UserGroupAA1(config-
vlan)#exit
A1(config)# vlan 102
A1(config-vlan)# name
UserGroupBA1(config-vlan)# 
exit A1(config)# vlan 999
A1(config-vlan)# name 
NATIVE
A1(config-vlan)#exit
A1(config)# interface vlan
100
A1(config-if)# ip address 10.17.100.3 255.255.255.0
A1(config-if)# ipv6 address fe80::a1:1 link-
localA1(config-if)# ipv6 address
2001:db8:100:100::3/64
```

```
A1(config-if)#no shutdown
A1(config-if)#exit
A1(config)# interface range e0/0, e0/3, e1/0, e1/3, e2/0-
3,e3/0-3
A1(config-if-range)# shutdown
A1(config-if-range)#
exit
A1(config)# exit
A1# copy running-config startup-config
```
## <span id="page-23-0"></span>**1.2.2. Guarde la configuración en ejecución en** *startup-config* **en todos los dispositivos.**

Luego de realizar las configuraciones de cada uno del switch y los router es e gran importancia guardar cada uno de las líneas e código garantizando que, al momento de ejecutar nuevamente el escenario o prueba de habilidad este no puede correr correctamente.

<span id="page-23-1"></span>Guardamos las configuraciones de cada dispositivo con el comando *copy running- config startup-config,* como lo vemos a continuación en la figura 2.

**Figura 3***.* Uso del Comando copy running- config startup-config en cada dispositivo.

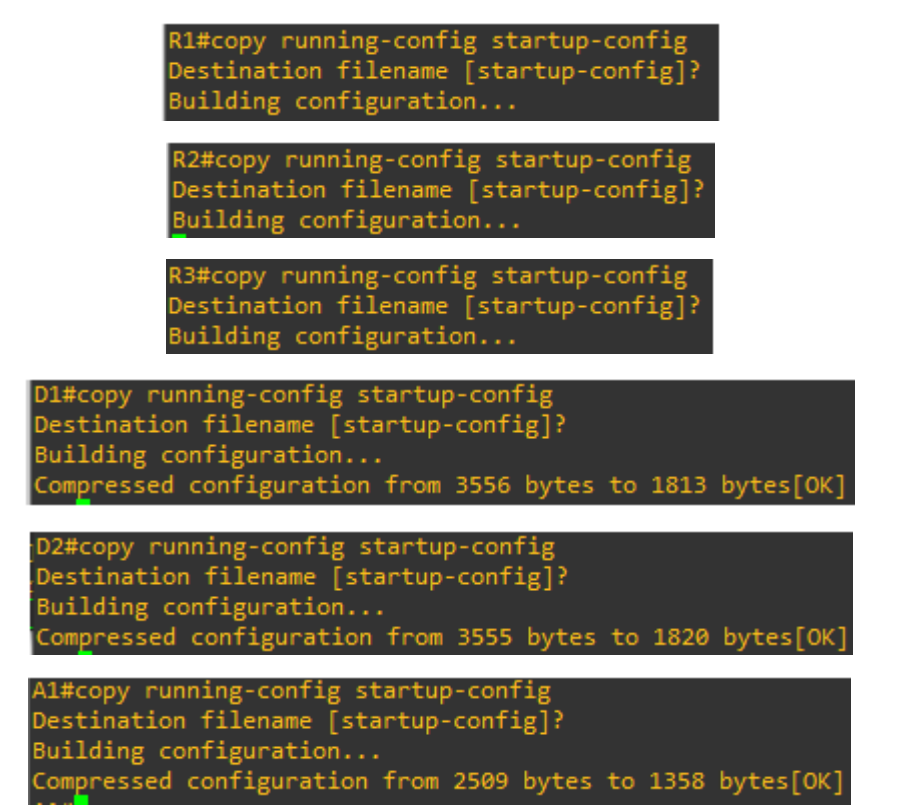

**Fuente:** Propia GNS3.

<span id="page-24-0"></span>**1.2.3. Configure el direccionamiento de host de PC 1 y PC 4 como se muestra en la tabla de direccionamiento. Asigne una dirección de puerta de enlace predeterminada de 10.17.100.254, que será la dirección IP virtual de HSRPutilizada en la Parte 4.**

#### Configuración de la PC1

PC1> ip 10.17.100.5/24 10.17.100.254 Checking for duplicate address... PC1 : 10.17.100.5 255.255.255.0 gateway 10.17.100.254

PC1> ip 2001:db8:100:100::5/64 PC1 : 2001:db8:100:100::5/64

PC1> save Saving startup configuration to startup.vpc Done

#### Configuración de la PC4:

PC4> ip 10.17.100.6/24 10.17.100.254 Checking for duplicate address... PC4 : 10.17.100.6 255.255.255.0 gateway 10.17.100.254

PC4> ip 2001:db8:100:100::6/64 PC4 : 2001:db8:100:100::6/64

<span id="page-24-1"></span>PC4> save Saving startup configuration to startup.vpc Done

#### *Figura 4.* Configuración IP de la PC1 y PC4.

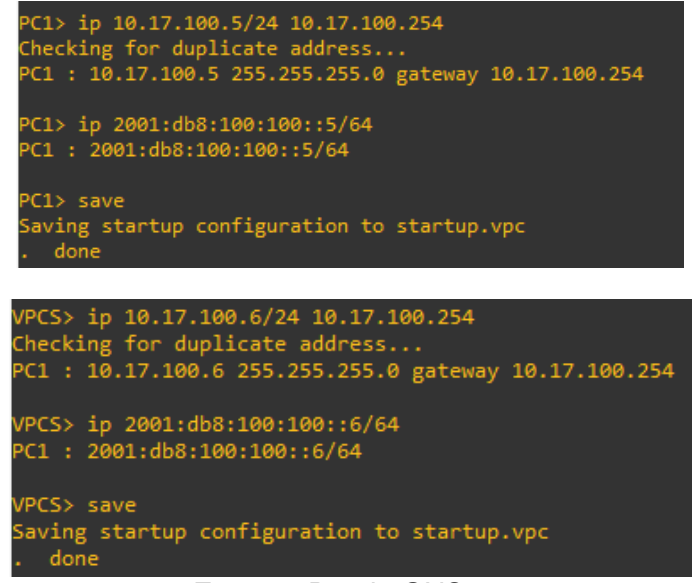

**Fuente:** Propia GNS3.

<span id="page-25-0"></span>Verificamos que se haya realiza la configuración correctamente de las PC's.

![](_page_25_Figure_1.jpeg)

*Figura 5.* Verificación de la IP de PC1 y PC4.

Como se puede observar en la figura 5 se logra configurar exitosamente la PC1 y PC4, es de resaltar que la figura 5, VPCS es representada por el host PC4 ya que por configuración esta arrogo dicha configuración, pero esto no impide al desarrollo de la actividad.

**Fuente:** Propia GNS3.

## <span id="page-26-0"></span>**2. Parte 2: Configurar la red de capa 2 y la compatibilidad con el host.**

<span id="page-26-1"></span>En esta parte de la evaluación de habilidades, completará la configuración de la red de capa 2 y configurará el soporte de host básico. Al final de esta parte, todos los interruptores deberían poder comunicarse. PC2 y PC3 deben recibirdireccionamiento de DHCP y SLAAC:

![](_page_26_Picture_437.jpeg)

![](_page_26_Picture_438.jpeg)

![](_page_27_Picture_229.jpeg)

# <span id="page-27-0"></span>**2.1. Tarea 2.1 – Configuraciones de las interfaces troncales IEEE 802.1Q en todos los switches.**

En todos los switches realizan las configuraciones de las interfaces troncales IEEE 802.1Q sobre los enlaces de interconexión entre switches.

Para realizar la configuración de las interfaces troncales en toso los switches ingresamos los siguientes comandos en D1, D2 Y A1.

### **Switch D1**

```
D1(config)#interface range e2/0-3, e0/1-2
D1(config-if-range)#switchport trunk encapsulation dot1q
D1(config-if-range)#switchport mode trunk
D1(config-if-range)#no shutdown
D1(config-if-range)#exit
```
### **Switch D2**

```
D1(config)#interface range e2/0-3, e1/1-2
D1(config-if-range)#switchport trunk encapsulation dot1q
D1(config-if-range)#switchport mode trunk
D1(config-if-range)#no shutdown
D1(config-if-range)#exit
```
### **Switch A1**

```
D1(config)#interface range e0/1-2, e1/1-2
D1(config-if-range)#switchport trunk encapsulation dot1q
D1(config-if-range)#switchport mode trunk
D1(config-if-range)#no shutdown
D1(config-if-range)#exit
```
Esta configuración se observará de manera completa al finalizar el desarrollo de todas las tareas.

![](_page_28_Picture_69.jpeg)

<span id="page-28-1"></span>*Figura 6.* Verificación de las interfaces troncales en D1 y D2.

**Fuente:** Propia GNS3.

<span id="page-28-0"></span>Como se observa en la figura 6 podemos verificar la configuración de las interfaces troncales 802.1q y la interfaz VLAN Nativa 999.

## **2.2. Tarea 2.2 – Configurar VLAN nativa en todos los**

### **switches.**

En todos los switches, cambie la VLAN nativa en los enlaces troncales.

Para esta tarea debemos configurar en todos los switches D1,D2 y A1 la VLAN nativa con el siguiente línea de código **switchport trunk native vlan 999.**

### **Switch D1**

```
D2#configure terminal
D1(config)#interface range e2/0-3,e0/1-2
```

```
D1(config-if-range)#switchport trunk native vlan 999
D1(config-if-range)#exit
```
### **Switch D2**

```
D2# Configure terminal
D2(config)#
D2(config)#interface range e2/0-3, e1/1-2
D2(config-if-range)#switchport trunk native vlan 999
D2(config-if-range)#exit
```
### **Switch A1**

```
A1#configure terminal 
A1(config)#interface range e0/1-2,e1/1-2
A1(config-if-range)#switchport trunk native vlan 999
A1(config-if-range)#exit
```
![](_page_29_Figure_5.jpeg)

![](_page_29_Picture_71.jpeg)

#### **Fuente:** Propia GNS3.

Esta configuración se observará de manera completa al finalizar el desarrollo de todas las tareas.

## <span id="page-30-0"></span>**2.3. Tarea 2.3 – Protocolo Rapid Spanning-Tree.**

En todos los switches, habilite el protocolo Rapid Spanning-Tree.

Para esta tarea se dese habilitar para cada uno de los switches D1, D2 y A1, el protocolo Rapid Spanning-Tree con la siguiente línea de código **Spanning-tree mode rapid-pvst**

### **Switch D1**

```
D1#conf terminal
D1(config)#Spanning-tree mode rapid-pvst
D1(config)#exit
```
### **Switch D2**

```
D2#config terminal
D2(config)#Spanning-tree mode rapid-pvst
D2(config)#exit
```
### **Switch A1**

```
A1# confi terminal
A1(config)#Spanning-tree mode rapid-pvst
A1(config)#exit
```
*Figura 8***.** Protocolo Rapid Spanning-Tree en D1, D2 y A1.

![](_page_30_Figure_10.jpeg)

Esta configuración se observará de manera completa al finalizar el desarrollo de todas las tareas.

## <span id="page-31-0"></span>**2.4. Tarea 2.4 – Puentes raíz RSTP.**

- En D1 y D2, configure los puentes raíz RSTP apropiados según la información del diagrama de topología.
- D1 y D2 deben proporcionar respaldo en caso de falla del puente raíz.

En esta tarea debemos configurar los puentes raíz, para D1 se configura para la ruta principal la VLAN 100, 102 y como respaldo la ruta secundaria VLAN 101. En D2 se configura para la ruta principal la VLAN 101, 100 y como respaldo la ruta secundaria VLAN 102.

### **Switch D1**

```
D1#configure terminal
D1(config)#spanning-tree vlan 100,102 root primary
D1(config)#spanning-tree vlan 101 root secondary
D1(config)#exit
```
### **Switch D2**

```
D2#config terminal 
D2(config)#spanning-tree vlan 101,100 root primary
D2(config)#spanning-tree vlan 102 root secondary
D2(config)#exit
```
<span id="page-31-1"></span>Esta configuración se observará de manera completa al finalizar el desarrollo de todas las tareas.

![](_page_31_Figure_9.jpeg)

*Figura 9.* Verificación del RSTP en D1 y D2.

**Fuente:** Propia

### <span id="page-32-0"></span>**2.5. Tarea 2.5 – Crear LACP EtherChannels.**

 En todos los switches, cree LACP EtherChannels como se muestra en el diagrama de topología.

Para esta tarea, debemos crear LACP EtherChannels para D1 a D2 – Port channel 12, D1 a A1 – Port channel 1 y D2 a A1 – Port channel 2, en la configuracion que continuación se visualiza resalto la creación de LACP EtherChannels.

#### **Switch D1**

```
D1#configure terminal
D1(config)#interface range e2/0-3 
D1(config-if-range)#channel-protocol lacp 
D1(config-if-range)#channel-group 12 mode active
D1(config-if-range)#no shutdown
D1(config-if-range)#exit
D1(config)#interfac port-channel 12
D1(config-if)#switchport trunk encapsulation dot1q
D1(config-if)#switchport mode trunk
D1(config-if)#switchport trunk native vlan 999
D1(config-if)#switchport trunk allowed vlan 100-102
D1(config-if)#exit
D1(config)#interface range e0/1-2
D1(config-if-range)#channel-protocol lacp
D1(config-if-range)#channel-group 1 mode active
D1(config-if-range)#no shutdown
D1(config-if-range)#exit
D1(config)#interfac port-channel 1
D1(config-if)#switchport trunk encapsulation dot1q
D1(config-if)#switchport mode trunk 
D1(config-if)#switchport trunk native vlan 999
D1(config-if)#switchport trunk allowed vlan 100-102
D1(config-if)#exit
D2(config)#exit
```
#### **Switch D2**

```
D2#configure terminal
D2(config)#interface range e2/0-3
D2(config-if-range)#channel-protocol lacp
D2(config-if-range)#channel-group 12 mode active
D2(config-if-range)#no shutdown
D2(config-if-range)#exit
D2(config)#interfac port-channel 12
D2(config-if)#switchport trunk encapsulation dot1q
D2(config-if)#switchport mode trunk
D2(config-if)#switchport trunk native vlan 999
D2(config-if)#switchport trunk allowed vlan 100-102
D2(config-if)#exit
D2(config)#interface range e1/1-2
```

```
D2(config-if-range)#channel-protocol lacp
D2(config-if-range)#channel-group 2 mode active
D2(config-if-range)#no shutdown
D2(config-if-range)#exit
D2(config)#interfac port-channel 2
D2(config-if)#switchport trunk encapsulation dot1q
D2(config-if)#switchport mode trunk
D2(config-if)#switchport trunk native vlan 999
D2(config-if)#switchport trunk allowed vlan 100-102
D2(config-if)#exit
```
#### **Switch A1**

```
A1#configure terminal
A1(config)#interface range e0/1-2
A1(config-if-range)#channel-protocol lacp
A1(config-if-range)#channel-group 1 mode active
A1(config-if-range)#no shutdown
A1(config-if-range)#exit
A1(config)#interfac port-channel 1
A1(config-if)#switchport mode trunk
A1(config-if)#switchport trunk native vlan 999
A1(config-if)#switchport trunk allowed vlan 100-102
A1(config-if)#exit
A1(config)#interface range e1/1-2
A1(config-if-range)#channel-protocol lacp
A1(config-if-range)#channel-group 2 mode active
A1(config-if-range)#no shutdown
A1(config-if-range)#exit
A1(config)#interfac port-channel 2
A1(config-if)#switchport mode trunk
A1(config-if)#switchport trunk native vlan 999
A1(config-if)#switchport trunk allowed vlan 100-102
A1(config-if)#exit
```
<span id="page-33-0"></span>Esta configuración se observará de manera completa al finalizar el desarrollo de todas las tareas.

![](_page_33_Picture_116.jpeg)

*Figura 10.* Verificación de la creación de los LACP EtherChannel

| D2#show lacp neighbor<br>Flags: S - Device is requesting Slow LACPDUs<br>F - Device is requesting Fast LACPDUs<br>A - Device is in Active mode P - Device is in Passive mode |                           |                              |                                              |                        |              |            |                               |               |  |  |  |  |
|----------------------------------------------------------------------------------------------------|---------------------------|------------------------------|----------------------------------------------|------------------------|--------------|------------|-------------------------------|---------------|--|--|--|--|
| Channel group 2 neighbors                                                                                                    |                           |                              |                                              |                        |              |            |                               |               |  |  |  |  |
|                                                                                                    | Partner's information:    |                              |                                              |                        |              |            |                               |               |  |  |  |  |
|                                                                                                    |                           | LACP port                    |                                              |                        | Admin        | Oper.      | Port                          | Port          |  |  |  |  |
| Port                                                                                                    | Flags                     | Priority                     | Dev ID                                       | Age                    | key          | Key        | Number                        | State         |  |  |  |  |
| Et1/1<br>Et1/2                                                                                                    | SA.<br>SA.                | 32768<br>32768               | aabb.cc80.0300 23s<br>aabb.cc80.0300         | 15s                    | 0x0<br>0x0   | 0x2<br>0x2 | 0x102<br>0x103                | 0x3D<br>0x3D  |  |  |  |  |
|                                                                                                    |                           |                              |                                              |                        |              |            |                               |               |  |  |  |  |
|                                                                                                    |                           | Channel group 12 neighbors   |                                              |                        |              |            |                               |               |  |  |  |  |
|                                                                                                    | Partner's information:    |                              |                                              |                        |              |            |                               |               |  |  |  |  |
|                                                                                                    |                           | LACP port                    |                                              |                        | Admin        | Oper       | Port                          | Port          |  |  |  |  |
| Port                                                                                                    | Flags                     | Priority Dev ID              |                                              | Age                    | key          | Key.       | Number                        | State         |  |  |  |  |
| Et2/0                                                                                                    | SA.                       | 32768                        | aabb.cc80.0100                               | 18 <sub>5</sub>        | 0x0          | 0xC        | 0x201                         | 0x3D          |  |  |  |  |
| Et2/1                                                                                                    | SA.                       | 32768                        | aabb.cc80.0100 25s                           |                        | 0x0          | 0xC        | 0x202                         | 0x3D          |  |  |  |  |
| Et2/2                                                                                                    | SA.                       | 32768                        | aabb.cc80.0100                               | 2s                     | 0x0          | 0xC        | 0x203                         | 0x3D          |  |  |  |  |
| Et2/3                                                                                                    | SA.                       | 32768                        | aabb.cc80.0100                               | 18 <sub>5</sub>        | 0x0          | 0xC        | 0x204                         | 0x3D          |  |  |  |  |
| D2#                                                                                                    |                           |                              |                                              |                        |              |            |                               |               |  |  |  |  |
|                                                                                                    | A1#show lacp neighbor     |                              |                                              |                        |              |            |                               |               |  |  |  |  |
|                                                                                                    |                           |                              | Flags: S - Device is requesting Slow LACPDUs |                        |              |            |                               |               |  |  |  |  |
|                                                                                                    |                           |                              | F - Device is requesting Fast LACPDUs        |                        |              |            |                               |               |  |  |  |  |
|                                                                                                    |                           |                              | A - Device is in Active mode                 |                        |              |            | P - Device is in Passive mode |               |  |  |  |  |
|                                                                                                    | Channel group 1 neighbors |                              |                                              |                        |              |            |                               |               |  |  |  |  |
|                                                                                                    | Partner's information:    |                              |                                              |                        |              |            |                               |               |  |  |  |  |
|                                                                                                    |                           |                              |                                              |                        |              |            |                               |               |  |  |  |  |
|                                                                                                    |                           | LACP port                    |                                              |                        | Admin        | Oper       | Port                          | Port          |  |  |  |  |
| Port                                                                                                    | Flags                     | Priority Dev ID              |                                              | Age                    | key          | Key -      | Number                        | State         |  |  |  |  |
| Et0/1                                                                                                    | <b>SA</b>                 | 32768                        | aabb.cc80.0100                               | <b>0s</b>              | 0x0          | 0x1        | 0x2                           | 0x3D          |  |  |  |  |
| Et0/2                                                                                                    | <b>SA</b>                 | 32768                        | aabb.cc80.0100                               | 22s                    | Ox0          | 0x1        | 0x3                           | 0x3D          |  |  |  |  |
|                                                                                                    | Channel group 2 neighbors |                              |                                              |                        |              |            |                               |               |  |  |  |  |
|                                                                                                    | Partner's information:    |                              |                                              |                        |              |            |                               |               |  |  |  |  |
|                                                                                                    |                           |                              |                                              |                        |              |            |                               |               |  |  |  |  |
| Port                                                                                                    |                           | LACP port<br>Priority Dev ID |                                              |                        | Admin        | Oper.      | Port<br>Number                | Port<br>State |  |  |  |  |
| Et1/1                                                                                                    | Flags<br><b>SA</b>        | 32768                        | aabb.cc80.0200                               | Age<br>12 <sub>5</sub> | key l<br>Ox0 | Key<br>0x2 | 0x102                         | 0x3D          |  |  |  |  |
| Et1/2                                                                                                    | <b>SA</b>                 | 32768                        | aabb.cc80.0200                               | 15s                    | 0x0          | 0x2        | 0x103                         | 0x3D          |  |  |  |  |
| A1#                                                                                                    |                           |                              |                                              |                        |              |            |                               |               |  |  |  |  |

**Fuente:** Propia GNS3

## <span id="page-34-0"></span>**2.6. Tarea 2.6 – Configurar puertos de acceso.**

 En todos los switches, configure los puertos de acceso de host que se conectan a PC1, PC2, PC3 y PC4.

Para esta tarea debemos configurar cada uno de los puertos de accesos que se encuentra conectados a cada PC, con los ajustes de VLAN apropiados y los host deben hacer una transición inmediata.

#### **Switch D1**

```
D1#configure terminal
D1(config)#interface e0/0
D1(config-if)#switchport mode acces
D1(config-if)#switchport acces vlan 100
D1(config-if)#spanning-tree portfas
D1(config-if)#no shutdown
D1(config-if)#exit
```
### **Switch D2**

```
D2#configure terminal
D2(config)#interface e0/0
D2(config-if)#switchport mode acces
D2(config-if)#switchport acces vlan 102
D2(config-if)#spanning-tree portfast
D2(config-if)#no shutdown
D2(config-if)#exit
```
## **Switch A1**

```
A1#configure terminal
Enter configuration commands, one per line. End with CNTL/Z.
A1(config)#interface e1/3
A1(config-if)#switchport mode acces
A1(config-if)#switchport acces vlan 101
A1(config-if)#spanning-tree portfast
A1(config-if)#no shutdown
A1(config-if)#exit
A1(config)#interface e2/0
A1(config-if)#switchport mode acces
A1(config-if)#switchport acces vlan 100
A1(config-if)#spanning-tree portfast
A1(config-if)#no shutdown
A1(config-if)#exit
A1(config)#exit
```
<span id="page-35-0"></span>Esta configuración se observará de manera completa al finalizar el desarrollo de todas las tareas.

![](_page_35_Picture_99.jpeg)

*Figura 11.* Configuración de la VLAN en los 3 switches.

**Fuente:** Propia.

## <span id="page-36-0"></span>**2.7. Tarea 2.7 – Verificar DHCP IPv4 en PC2 y PC3.**

Verifique los servicios DHCP IPv4.

Esta tarea se debe verificar en la PC2 y PC3 los servicios de DHCP en dirección IPv4, como se observa a continuación:

<span id="page-36-2"></span>PC2 10.17.102.210/24 10.17.102.254

PC3 10.17.101.210/24 17.0.101.254

*Figura 12.* PC2 y PC3 recibiendo direccionamiento a través de DHCP.

![](_page_36_Picture_77.jpeg)

**Fuente:** Propia GNS3.

## <span id="page-36-1"></span>**2.8. Tarea 2.8 – Conectividad LAN local en las PC´s**

Verifique la conectividad LAN local.

En esta tarea verificamos la conectividad de cada uno de las PC´s con los demás dispositivos que esta conectados en la topología, realizando ping y la dirección IP del dispositivo.

*Figura 13.* Ping desde PC1 a D1 y D2.

<span id="page-37-0"></span>

| 84 bytes from 10.17.100.1 icmp_seq=1 ttl=255 time=2.446 ms |
|------------------------------------------------------------|
| 84 bytes from 10.17.100.1 icmp_seq=2 ttl=255 time=0.992 ms |
| 84 bytes from 10.17.100.1 icmp seq=3 ttl=255 time=1.736 ms |
| 84 bytes from 10.17.100.1 icmp_seq=4 ttl=255 time=1.268 ms |
| 84 bytes from 10.17.100.1 icmp_seq=5 ttl=255 time=1.818 ms |
|                                                            |
| 84 bytes from 10.17.100.2 icmp_seq=1 ttl=255 time=5.229 ms |
| 84 bytes from 10.17.100.2 icmp_seq=2 ttl=255 time=2.348 ms |
| 84 bytes from 10.17.100.2 icmp_seq=3 ttl=255 time=2.484 ms |
| 84 bytes from 10.17.100.2 icmp_seq=4 ttl=255 time=3.222 ms |
| 84 bytes from 10.17.100.2 icmp_seq=5 ttl=255 time=3.616 ms |
|                                                            |

**Fuente:** Propia GNS3.

![](_page_37_Figure_3.jpeg)

<span id="page-37-1"></span>

|  |  | PC2> ping 10.17.102.1                                      |  |  |
|--|--|------------------------------------------------------------|--|--|
|  |  | 84 bytes from 10.17.102.1 icmp seq=1 ttl=255 time=2.546 ms |  |  |
|  |  | 84 bytes from 10.17.102.1 icmp_seq=2 ttl=255 time=3.137 ms |  |  |
|  |  | 84 bytes from 10.17.102.1 icmp seq=3 ttl=255 time=2.736 ms |  |  |
|  |  | 84 bytes from 10.17.102.1 icmp_seq=4 ttl=255 time=2.915 ms |  |  |
|  |  | 84 bytes from 10.17.102.1 icmp seq=5 ttl=255 time=3.138 ms |  |  |
|  |  |                                                            |  |  |
|  |  | PC2> ping 10.17.102.2                                      |  |  |
|  |  | 84 bytes from 10.17.102.2 icmp_seq=1 ttl=255 time=2.962 ms |  |  |
|  |  | 84 bytes from 10.17.102.2 icmp seq=2 ttl=255 time=0.941 ms |  |  |
|  |  | 84 bytes from 10.17.102.2 icmp_seq=3 ttl=255 time=1.120 ms |  |  |
|  |  | 84 bytes from 10.17.102.2 icmp_seq=4 ttl=255 time=1.173 ms |  |  |

**Fuente:** Propia GNS3.

*Figura 15.* Ping desde PC3 a D1 y D2.

<span id="page-37-2"></span>

|  | PC3> ping 10.17.101.1                                      |  |  |
|--|------------------------------------------------------------|--|--|
|  | 84 bytes from 10.17.101.1 icmp seq=1 ttl=255 time=4.164 ms |  |  |
|  | 84 bytes from 10.17.101.1 icmp_seq=2 ttl=255 time=3.630 ms |  |  |
|  | 84 bytes from 10.17.101.1 icmp seq=3 ttl=255 time=4.219 ms |  |  |
|  | 84 bytes from 10.17.101.1 icmp seq=4 ttl=255 time=4.259 ms |  |  |
|  | 84 bytes from 10.17.101.1 icmp_seq=5 ttl=255 time=4.461 ms |  |  |
|  |                                                            |  |  |
|  | PC3> ping 10.17.101.2                                      |  |  |
|  | 84 bytes from 10.17.101.2 icmp seq=1 ttl=255 time=2.235 ms |  |  |
|  | 84 bytes from 10.17.101.2 icmp_seq=2 ttl=255 time=3.237 ms |  |  |
|  | 84 bytes from 10.17.101.2 icmp_seq=3 ttl=255 time=3.098 ms |  |  |
|  | 84 bytes from 10.17.101.2 icmp_seq=4 ttl=255 time=2.873 ms |  |  |

**Fuente:** Propia GNS3.

*Figura 16.* Ping desde PC*4* a D1 y D2.

<span id="page-38-0"></span>

|  | VPCS> ping 10.17.100.1                                     |  |  |
|--|------------------------------------------------------------|--|--|
|  | 84 bytes from 10.17.100.1 icmp_seq=1 ttl=255 time=2.959 ms |  |  |
|  | 84 bytes from 10.17.100.1 icmp_seq=2 ttl=255 time=3.736 ms |  |  |
|  | 84 bytes from 10.17.100.1 icmp_seq=3 ttl=255 time=3.590 ms |  |  |
|  | 84 bytes from 10.17.100.1 icmp_seq=4 ttl=255 time=2.287 ms |  |  |
|  | 84 bytes from 10.17.100.1 icmp seq=5 ttl=255 time=2.934 ms |  |  |
|  |                                                            |  |  |
|  | VPCS> ping 10.17.100.2                                     |  |  |
|  | 84 bytes from 10.17.100.2 icmp_seq=1 ttl=255 time=4.198 ms |  |  |
|  | 84 bytes from 10.17.100.2 icmp_seq=2 ttl=255 time=5.534 ms |  |  |
|  | 84 bytes from 10.17.100.2 icmp seq=3 ttl=255 time=4.423 ms |  |  |
|  | 84 bytes from 10.17.100.2 icmp seq=4 ttl=255 time=3.765 ms |  |  |
|  | 84 bytes from 10.17.100.2 icmp seq=5 ttl=255 time=4.572 ms |  |  |
|  |                                                            |  |  |

**Fuente:** Propia GNS3.

A continuación se puede observar la configuración completa de cada uno de los switches con cada parámetro que se solicitado en las tareas, tales como, la configuración de las interfaces troncales IEEE 802.1Q , la habilitación del protocolo Rapid spanning-Tree (RSTP), la creación de LACP EtherChannels, la configuración de los puertos de accesos de los host (PC's) y las verificaciones de DHCP en IPv4 y la conectividad e cada PC con los diferentes dispositivos.

#### **Switch D1**

```
D1#configure terminal 
D1(config)#interface range e2/0-3
D1(config-if-range)#switchport trunk encapsulation dot1q
D1(config-if-range)#switchport mode trunk
D1(config-if-range)#switchport trunk native vlan 999
D1(config-if-range)#channel-group 12 mode active
D1(config-if-range)#no shutdown
D1(config-if-range)#exit
D1(config)#interface range e0/1-2
D1(config-if-range)#switchport trunk encapsulation dot1q
D1(config-if-range)#switchport mode trunk
D1(config-if-range)#switchport trunk native vlan 999
D1((config-if-range)#channel-group 1 mode active
D1(config-if-range)#no shutdown
D1(config)#exit
D1(config)#spanning-tree mode rapid-pvst
D1(config)#spanning-tree vlan 100,102 root primary
D1(config)#spanning-tree vlan 101 root secondary
D1(config)#interface e0/0
D1(config-if)#switchport mode access
D1(config-if)#switchport access vlan 100
D1(config-if)#spanning-tree portfast
```

```
D1(config-if)#no shutdown
D1(config-if)#exit
D1(config)#exit
D1#copy running-config startup-config
```
### **Switch D2**

```
D2#configure terminal
D2(config)#interface range e2/0-3
D2(config-if-range)#switchport trunk encapsulation dot1q
D2(config-if-range)#switchport mode trunk
D2(config-if-range)#switchport trunk native vlan 999
D2(config-if-range)#channel-group 12 mode active
D2(config-if-range)#no shutdown
D2(config-if-range)#exit
D2(config)#interface range e1/1-2
D2(config-if-range)#switchport trunk encapsulation dot1q
D2(config-if-range)#switchport mode trunk
D2(config-if-range)#switchport trunk native vlan 999
D2(config-if-range)#channel-group 2 mode active
D2(config-if-range)#no shutdown
D2(config-if-range)#exit
D2(config)#spanning-tree mode rapid-pvst
D2(config)#spanning-tree vlan 101 root primary
D2(config)#spanning-tree vlan 100,102 root secondary
D2(config)#interface e0/0
D2(config-if)#switchport mode access
D2(config-if)#switchport access vlan 102
D2(config-if)#spanning-tree portfast
D2(config-if)#no shutdown
D2(config-if)#exit
D2(config)#exit
D2#copy running-config startup-config
```
### **Switch A1**

```
A1#configure terminal
A1(config)#spanning-tree mode rapid-pvst
A1(config)#interface range e0/1-2
A1(config-if-range)#switchport mode trunk
A1(config-if-range)#switchport trunk encapsulation dot1q
A1(config-if-range)#switchport trunk native vlan 999
A1(config-if-range)#channel-group 1 mode active
A1(config-if-range)#no shutdown
A1(config-if-range)#exit
A1(config)#interface range e1/1-2
A1(config-if-range)#switchport trunk encapsulation dot1q
```

```
A1(config-if-range)#switchport mode trunk
A1(config-if-range)#switchport trunk native vlan 999
A1(config-if-range)#channel-group 2 mode active
A1(config-if-range)#no shutdown
A1(config-if-range)#exit
A1(config)#interface e1/3
A1(config-if)#switchport mode access
A1(config-if)#switchport access vlan 101
A1(config-if)#spanning-tree portfast
A1(config-if)#no shutdown
A1(config-if)#exit
A1(config)#interface e2/0
A1(config-if)#switchport mode access
A1(config-if)#switchport access vlan 100
A1(config-if)#spanning-tree portfast
A1(config-if)#no shutdown
A1(config-if)#exit
A1(config)#exit
A1#copy running-config startup-config
```
## **ESCENARIO 2: CONTINUACIÓN DEL ESCENARIO 1**

### <span id="page-41-1"></span><span id="page-41-0"></span>**3. Parte 3: configurar protocolos de enrutamiento**

En esta parte, configurará los protocolos de enrutamiento IPv4 e IPv6. Al final de esta parte, la red debe estar completamente convergente. Los pings de IPv4 e IPv6 a la interfaz Loopback 0 desde D1 y D2 deberían ser exitosos.

**Nota:** Los pings de los hosts no tendrán éxito porque sus puertas de enlace predeterminadas apuntan a la dirección HSRP que se habilitará en la Parte 4.

<span id="page-41-2"></span>Sus tareas de configuración son las siguientes:

*Tabla 3.* Configurar protocolos de enrutamiento.

![](_page_41_Picture_137.jpeg)

![](_page_42_Picture_153.jpeg)

![](_page_43_Picture_184.jpeg)

## <span id="page-43-0"></span>**3.1. Tarea 3.1 – Configurar OSPFv2.**

 En la "Red de la empresa" (es decir, R1, R3, D1 y D2), configure OSPFv2 de área única en el área 0.

Esta tarea utilizamos el ID de proceso OSPF 4 y asigne los siguientes ID de enrutador R1: 0.0.4.1, R3: 0.0.4.3, D1: 0.0.4.131 y D2: 0.0.4.132. Luego en R1, R3, D1 y D2, active todas las redes/VLAN conectadas directamente en el Área 0. En R1, no active la red R1 – R2. En el R1, propague una ruta predeterminada. Tenga en cuenta que BGP proporcionará la ruta predeterminada y por ultimo deshabilitamos los anuncios OSPFv2 en D1 Todas las interfaces excepto E1/2 y en D2 Todas las interfaces excepto E1/0.

### **Router R1**

```
R1#configure terminal
R1(config)#router ospf 4
R1(config-router)#router-id 0.0.4.1
R1(config-router)#network 10.17.10.0 0.0.0.255 area 0
R1(config-router)#network 10.17.13.0 0.0.0.255 area 0
R1(config-router)#default-information originate
R1(config-router)#exit
```
#### **Router R3**

```
R3#configure terminal
R3(config)#router ospf 4
R3(config-router)#router-id 0.0.4.3
R3(config-router)#network 10.17.11.0 0.0.0.255 area 0
R3(config-router)#network 10.17.13.0 0.0.0.255 area 0
R3(config-router)#exit
```
#### **Switch D1**

```
D1#configure terminal
D1(config)#router ospf 4
D1(config-router)#router-id 0.0.4.131
D1(config-router)#network 10.17.100.0 0.0.0.255 area 0
D1(config-router)#network 10.17.101.0 0.0.0.255 area 0
D1(config-router)#network 10.17.102.0 0.0.0.255 area 0
D1(config-router)#network 10.17.10.0 0.0.0.255 area 0
D1(config-router)#passive-interface default
D1(config-router)#no passive-interface e1/2
D1(config-router)#exit
```
### **Switch D2**

```
D2#configure terminal
D2(config)#router ospf 4
D2(config-router)#router-id 0.0.4.132
D2(config-router)#network 10.17.100.0 0.0.0.255 area 0
D2(config-router)#network 10.17.101.0 0.0.0.255 area 0
D2(config-router)#network 10.17.102.0 0.0.0.255 area 0
D2(config-router)#network 10.17.11.0 0.0.0.255 area 0
D2(config-router)#passive-interface default
D2(config-router)#no passive-interface e1/0
D2(config-router)#exit
```
![](_page_44_Picture_103.jpeg)

### <span id="page-44-0"></span>*Figura 17.* Verificación de la configuración OSPFv2 en R1, R3, D1 y D2.

## <span id="page-45-0"></span>**3.2. Tarea 3.2 – Configurar OSPFv3.**

 En la "Red de la empresa" (es decir, R1, R3, D1 y D2), configure OSPFv3 clásico de área única en el área 0.

En esta tarea utilizamos el ID de proceso OSPF 6 y asigne los siguientes ID de enrutador, R1: 0.0.6.1, R3: 0.0.6.3, D1: 0.0.6.131 y D2: 0.0.6.132. Luego en R1, R3, D1 y D2, active todas las redes/VLAN conectadas directamente en el Área 0. En R1, no active la red R1 – R2. En el R1, propague una ruta predeterminada. Tenga en cuenta que BGP proporcionará la ruta predeterminada.

### **Router R1**

```
R1(config)#ipv6 router ospf 6
R1(config-rtr)#router-id 0.0.6.1
R1(config-rtr)#default-information originate
R1(config-rtr)#exit
R1(config)#interface e1/2
R1(config-if)#ipv6 ospf 6 area 0
R1(config-if)#exit
R1(config)#interface e1/1
R1(config-if)#ipv6 ospf 6 area 0
R1(config-if)#exit
```
### **Router R3**

```
R3(config)#ipv6 router ospf 6
R3(config-rtr)#router-id 0.0.6.3
R3(config-rtr)#exit
R3(config)#interface e1/0
R3(config-if)#ipv6 ospf 6 area 0
R3(config-if)#exit
R3(config)#interface e1/1
R3(config-if)#ipv6 ospf 6 area 0
R3(config-if)#exit
R3(config)#exit
```
### **Switch D1**

```
D1(config)#ipv6 router ospf 6
D1(config-rtr)#router-id 0.0.6.131
D1(config-rtr)#passive-interface default
D1(config-rtr)#no passive-interface e1/2
D1(config-rtr)#exit
D1(config)#interface e1/2
D1(config-if)#ipv6 ospf 6 area 0
```

```
D1(config-if)#exit
D1(config)#interface vlan 100
D1(config-if)#ipv6 ospf 6 area 0
D1(config-if)#exit
D1(config)#interface vlan 101
D1(config-if)#ipv6 ospf 6 area 0
D1(config-if)#exit
D1(config)#interface vlan 102
D1(config-if)#ipv6 ospf 6 area 0
D1(config-if)#end
```
### **Switch D2**

```
D2(config)#ipv6 router ospf 6
D2(config-rtr)#router-id 0.0.6.131
D2(config-rtr)#passive-interface default
D2(config-rtr)#no passive-interface e1/0
D2(config-rtr)#exit
D2(config)#interface e1/0
D2(config-if)#ipv6 ospf 6 area 0
D2(config-if)#exit
D2(config)#interface vlan 100
D2(config-if)#ipv6 ospf 6 area 0
D2(config-if)#exit
D2(config)#interface vlan 101
D2(config-if)#ipv6 ospf 6 area 0
D2(config-if)#exit
D2(config)#interface vlan 102
D2(config-if)#ipv6 ospf 6 area 0
D2(config-if)#end
```
#### <span id="page-46-0"></span>*Figura 18.* Verificación de la configuración OSPFv3 en R1, R3, D1 y D2.

![](_page_46_Figure_4.jpeg)

![](_page_47_Picture_111.jpeg)

| ipv6 router ospf 6<br>router-id 0.0.6.131<br>passive-interface default |     |                                                                       |         |      |                |     |  |
|------------------------------------------------------------------------|-----|-----------------------------------------------------------------------|---------|------|----------------|-----|--|
|                                                                        |     | no passive-interface Ethernet1/0<br>D2#show ipv6 ospf interface brief |         |      |                |     |  |
| Interface                                                              | PID | Area                                                                  | Intf ID | Cost | State Nbrs F/C |     |  |
| V1102                                                                  | 6   | ø                                                                     | 22      | 1    | <b>DR</b>      | 0/0 |  |
| V1101                                                                  | 6   | ø                                                                     | 21      | 1    | <b>DR</b>      | 0/8 |  |
| V1100                                                                  | 6   | ø                                                                     | 20      | 1    | <b>DR</b>      | 0/8 |  |
| Et1/0                                                                  | 6.  | ø                                                                     | 19      |      | <b>DR</b>      | 0/8 |  |
| <b>BUSINE</b>                                                          |     |                                                                       |         |      |                |     |  |

**Fuente:** Propia GNS3.

## <span id="page-47-0"></span>**3.3. Tarea 3.3 – Configurar MP-BGP en R2.**

En R2 en la "Red ISP", configure MP-BGP.

Para esta tarea se configuran dos rutas estáticas predeterminadas a través de la interfaz Loopback 0 una ruta estática predeterminada de IPv4, una ruta estática predeterminada de IPv6. Configure R2 en BGP ASN 500 y use la identificación del enrutador 2.2.2.2.

Configure y habilite una relación de vecino IPv4 e IPv6 con R1 en ASN 300. En la familia de direcciones IPv4, La red Loopback 0 IPv4 (/32), La ruta por defecto (0.0.0.0/0).

En la familia de direcciones IPv6, La red Loopback 0 IPv4 (/128), La ruta por defecto (::/0).

### **Router R2**

```
R2#configure terminal
R2(config)#ip route 0.0.0.0 0.0.0.0 loopback 0
R2(config)#ipv6 route ::/0 loopback 0
R2(config)#router bgp 500
R2(config-router)#bgp router-id 2.2.2.2
R2(config-router)#neighbor 209.165.200.225 remote-as 300
R2(config-router)#neighbor 2001:db8:200::1 remote-as 300
R2(config-router)#address-family ipv4 
R2(config-router-af)#neighbor 209.165.200.225 activate
R2(config-router-af)#no neighbor 2001:db8:200::1 activate
R2(config-router-af)#network 2.2.2.2 mask 255.255.255.255
```

```
R2(config-router-af)#network 0.0.0.0
R2(config-router-af)#exit-address-family
R2(config-router)#address-family ipv6 
R2(config-router-af)#no neighbor 209.165.200.225 activate
R2(config-router-af)#neighbor 2001:db8:200::1 activate
R2(config-router-af)#network 2001:db8:2222::/128
R2(config-router-af)#network ::/0
R2(config-router-af)#exit-address-family
R2(config-router)#exit
```
<span id="page-48-1"></span>*Figura 19.* Verificación del MP-BGP en R2 y las rutas estáticas predeterminadas.

![](_page_48_Figure_2.jpeg)

**Fuente:** Propia GNS3.

## <span id="page-48-0"></span>**3.4. Tarea 3.4 – Configurar MP-BGP en R1.**

• En R1 en la "Red ISP", configure MP-BGP.

En esta tarea se debeConfigurar dos rutas resumidas estáticas a la interfaz Null 0 una ruta IPv4 resumida para 10.XY.0.0/8, Una ruta IPv6 resumida para 2001:db8:100::/48.

Configure R1 en BGP ASN 300 y use la identificación del enrutador 1.1.1.1.

Configure una relación de vecino IPv4 e IPv6 con R2 en ASN 500.

En la familia de direcciones IPv4, deshabilitar la relación de vecino IPv6, habilite la relación de vecino IPv4, Active la red 10.XY.0.0/8.

En la familia de direcciones IPv6 deshabilitar la relación de vecino IPv4, Habilite la relación de vecino IPv6, Activee la red 2001:db8:100::/48.

### **Router R1**

```
R1#configure terminal
R1(config)#ip route 10.07.0.0 255.0.0.0 null0
R1(config)#ipv6 route 2001:db8:100::/48 null0
R1(config)#router bgp 300
R1(config-router)#bgp router-id 1.1.1.1
R1(config-router)#neighbor 209.165.200.226 remote-as 500
R1(config-router)#neighbor 2001:db8:200::2 remote-as 500
R1(config-router)#address-family ipv4 unicast
R1(config-router-af)#neighbor 209.165.200.226 activate
R1(config-router-af)#no neighbor 2001:db8:200::2 activate
R1(config-router-af)#network 10.17.0.0 mask 255.0.0.0
R1(config-router-af)#exit-address-family
R1(config-router)#address-family ipv6 unicast
R1(config-router-af)#no neighbor 209.165.200.226 activate
R1(config-router-af)#neighbor 2001:db8:200::2 activate
R1(config-router-af)#network 2001:db8:100::/48
R1(config-router-af)#exit-address-family
R1(config-router)#exit
```
<span id="page-49-0"></span>*Figura 20.* Verificación del MP-BGP en R1 y las rutas estáticas predeterminadas.

```
R1#show run | section bgp
router bgp 300
bgp router-id 1.1.1.1
bgp log-neighbor-changes<br>neighbor 2001:DB8:200::2 remote-as 500
neighbor 209.165.200.226 remote-as 500
address-family ipv4
 no neighbor 2001:DB8:200::2 activate
 neighbor 209.165.200.226 activate
exit-address-family
address-family ipv6
 network 2001:DB8:100::/48
 neighbor 2001:DB8:200::2 activate
exit-address-family
R1#
```
**Fuente:** Propia GNS3.

## <span id="page-50-0"></span>**4. Parte 4: configurar la redundancia de primer salto.**

<span id="page-50-1"></span>En esta parte, configurará la versión 2 de HSRP para proporcionar redundancia de primer salto para hosts en la "Red de la empresa".

Sus tareas de configuración son las siguientes:

*Tabla 4.* Configurar la redundancia de primer salto.

![](_page_50_Picture_187.jpeg)

![](_page_51_Picture_195.jpeg)

![](_page_52_Picture_172.jpeg)

## <span id="page-53-0"></span>**4.1. Tarea 4.1 – Crear IP SLA en D1 y D2.**

 En D1, cree IP SLA que prueben la accesibilidad de la interfaz E1/2 de R1.

Se debe crear dos IP SLA utilice el SLA número 4 para IPv4, utilice el SLA número 6 para IPv6. Los IP SLA probarán la disponibilidad de la interfaz R3 E1/0 cada 5 segundos.

Programe el SLA para implementación inmediata sin tiempo de finalización. Cree un objeto IP SLA para IP SLA 4 y otro para IP SLA 6 use la pista número 4 para IP SLA 4, Use la pista número 6 para IP SLA 6.

Los objetos rastreados deben notificar a D1 si el estado de IP SLA cambia de abajo a arriba después de 10 segundos, o de arriba a abajo después de 15 segundos.

### **Switch D1**

```
D1#configure terminal
D1(config)#ip sla 4
D1(config-ip-sla)#icmp-echo 10.17.10.1
D1(config-ip-sla-echo)#frequency 5
D1(config-ip-sla-echo)#exit
D1(config)#ip sla 6
D1(config-ip-sla)#icmp-echo 2001:db8:100:1010::1
D1(config-ip-sla-echo)#frequency 5
D1(config-ip-sla-echo)#exit
D1(config)#ip sla schedule 4 life forever start-time now
D1(config)#ip sla schedule 6 life forever start-time now
D1(config-track)#track 4 ip sla 4
D1(config-track)#delay down 10 up 15
D1(config-track)#exit
D1(config)#track 6 ip sla 6
D1(config-track)#delay down 10 up 15
D1(config-track)#exit
```
<span id="page-54-1"></span>*Figura 21***.** Verificación de la configuración IP SLA en D1.

![](_page_54_Figure_1.jpeg)

## <span id="page-54-0"></span>**4.2. Tarea 4.1 – Crear IP SLA en D2.**

 En D2, cree IP SLA que prueben la accesibilidad de la interfaz E1/0 de R3.

Se debe crear dos IP SLA utilice el SLA número 4 para IPv4,utilice el SLA número 6 para IPv6.Los IP SLA probarán la disponibilidad de la interfaz R3 E1/0 cada 5 segundos.

Programe el SLA para implementación inmediata sin tiempo de finalización. Cree un objeto IP SLA para IP SLA 4 y otro para IP SLA 6 use la pista número 4 para IP SLA 4, Use la pista número 6 para IP SLA 6.

Los objetos rastreados deben notificar a D1 si el estado de IP SLA cambia de abajo a arriba después de 10 segundos, o de arriba a abajo después de 15 segundos.

### **Switch D2**

```
D2#configure terminal
D2(config)#ip sla 4
D2(config-ip-sla)#icmp-echo 10.17.11.1
D2(config-ip-sla-echo)#frequency 5
D2(config-ip-sla-echo)#exit
D2(config)#ip sla 6
D2(config-ip-sla)#icmp-echo 2001:db8:100:1011::1
D2(config-ip-sla-echo)#frequency 5
D2(config-ip-sla-echo)#exit
D2(config)#ip sla schedule 4 life forever start-time now
D2(config)#ip sla schedule 6 life forever start-time now
D2(config)#track 4 ip sla 4
```

```
D2(config-track)#delay down 10 up 15
D2(config-track)#exit
D2(config)#track 6 ip sla 6
D2(config-track)#delay down 10 up 15
D2(config-track)#exit
```
*Figura 22***.** Verificación de la configuración IP SLA en D2.

![](_page_55_Picture_2.jpeg)

**Fuente:** Propia.

### <span id="page-55-0"></span>**4.3.Tarea 4.2 – Configurar HSRPv2 en D1 y D2**

• En D1, configure HSRPv2.

Es esta tarea D1 es el enrutador principal para las VLAN 100 y 102; por lo tanto, su prioridad también se cambiará a 150.

Configure la versión 2 de HSRP.

Configure el grupo 104 de HSRP de IPv4 para la VLAN 100 asigne la dirección IP virtual 10.17.100.254, establezca la prioridad del grupo en 150, habilitar preferencia, siga el objeto 4 y disminuya en 60.

Configure el grupo 114 de HSRP de IPv4 para la VLAN 101 asigne la dirección IP virtual 10.17.101.254, habilitar preferencia, seguimiento del objeto 4 para disminuir en 60.

Configure el grupo 124 de HSRP de IPv4 para la VLAN 102 asigne la dirección IP virtual 10.17.102.254, establezca la prioridad del grupo en 150, habilitar preferencia, seguimiento del objeto 4 para disminuir en 60.

Configure el grupo 106 de HSRP de IPv6 para la VLAN 100 asigne la dirección IP virtual mediante la configuración automática de ipv6, establezca la prioridad del grupo en 150, habilitar preferencia, siga el objeto 6 y disminuya en 60.

Configure el grupo 116 de HSRP de IPv6 para la VLAN 101 asigne la dirección IP virtual mediante la configuración automática de ipv6, habilitar preferencia, siga el objeto 6 y disminuya en 60.

Configure el grupo 126 de HSRP de IPv6 para la VLAN 102 asigne la dirección IP virtual mediante la configuración automática de ipv6, establezca la prioridad del grupo en 150, habilitar preferencia, siga el objeto 6 y disminuya en 60.

### **Switch D1**

```
D1(config)#interface vlan 100
D1(config-if)#standby version 2
D1(config-if)#standby 104 ip 10.17.100.254
D1(config-if)#standby 104 priority 150
D1(config-if)#standby 104 preempt
D1(config-if)#standby 104 track 4 decrement 60
D1(config-if)#standby 106 ipv6 autoconfig
D1(config-if)#standby 106 priority 150
D1(config-if)#standby 106 preempt
D1(config-if)#standby 106 track 6 decrement 60
D1(config-if)#exit
D1(config)#interface vlan 101
D1(config-if)#standby version 2
D1(config-if)#standby 114 ip 10.17.101.254
D1(config-if)#standby 114 preempt
D1(config-if)#standby 114 track 4 decrement 60
D1(config-if)#standby 116 ipv6 autoconfig
D1(config-if)#standby 116 preempt
D1(config-if)#standby 116 track 6 decrement 60
D1(config-if)#exit
D1(config)#interface vlan 102
D1(config-if)#standby version 2
D1(config-if)#standby 124 ip 10.17.102.254
D1(config-if)#standby 124 priority 150
D1(config-if)#standby 124 preempt
D1(config-if)#standby 124 track 4 decrement 60
D1(config-if)#standby 126 ipv6 autoconfig
D1(config-if)#standby 126 priority 150
D1(config-if)#standby 126 preempt
D1(config-if)#standby 116 track 6 decrement 60
D1(config-if)#exit
D1(config)#exit
```
En D2, configure HSRPv2.

D2 es el enrutador principal para la VLAN 101; por lo tanto, la prioridad también se cambiará a 150.

Configure la versión 2 de HSRP.

Configure el grupo 104 de HSRP de IPv4 para la VLAN 100 asigne la dirección IP virtual 10.XY.100.254, habilitar preferencia, siga el objeto 4 y disminuya en 60.

Configure el grupo 114 de HSRP de IPv4 para la VLAN 101 asigne la dirección IP virtual 10.XY.101.254, establezca la prioridad del grupo en 150, habilitar preferencia, seguimiento del objeto 4 para disminuir en 60.

Configure el grupo 124 de HSRP de IPv4 para la VLAN 102 asigne la dirección IP virtual 10.XY.102.254, habilitar preferencia, seguimiento del objeto 4 para disminuir en 60.

Configure el grupo 106 de HSRP de IPv6 para la VLAN 100 asigne la dirección IP virtual mediante la configuración automática de ipv6, habilitar preferencia, siga el objeto 6 y disminuya en 60.

Configure el grupo 116 de HSRP de IPv6 para la VLAN 101 asigne la dirección IP virtual mediante la configuración automática de ipv6, establezca la prioridad del grupo en 150, habilitar preferencia, siga el objeto 6 y disminuya en 60. Configure el grupo 126 de HSRP de IPv6 para la VLAN 102 asigne la dirección IP virtual mediante la configuración automática de ipv6, habilitar preferencia rastree el objeto 6 y disminuya en 60.

## **Switch D2**

```
D2(config)#interface vlan 100
D2(config-if)#standby version 2
D2(config-if)#standby 104 ip 10.17.100.254
D2(config-if)#standby 104 preempt
D2(config-if)#standby 104 track 4 decrement 60
D2(config-if)#standby 106 ipv6 autoconfig
D2(config-if)#standby 106 preempt
D2(config-if)#standby 106 track 6 decrement 60
D2(config-if)#exit 
D2(config)#interface vlan 101
D2(config-if)#standby version 2
D2(config-if)#standby 114 ip 10.17.101.254
D2(config-if)#standby 114 priority 150
D2(config-if)#standby 114 preempt
D2(config-if)#standby 114 track 4 decrement 60
D2(config-if)#standby 116 ipv6 autoconfig
D2(config-if)#standby 116 priority 150
D2(config-if)#standby 116 preempt
```

```
D2(config-if)#standby 116 track 6 decrement 60
D2(config-if)#exit
D2(config)#interface vlan 102
D2(config-if)#standby version 2
D2(config-if)#standby 124 ip 10.17.102.254
D2(config-if)#standby 124 preempt
D2(config-if)#standby 124 track 4 decrement 60
D2(config-if)#standby 126 ipv6 autoconfig
D2(config-if)#standby 126 preempt
D2(config-if)#standby 126 track 6 decrement 60
D2(config-if)#exit
```
*Figura 23***.** Enrutador principal para las VLAN 100 y 102 en D1.

<span id="page-58-0"></span>

| D1#show standby brief |  |                        |                                    |         |                      |  |
|-----------------------|--|------------------------|------------------------------------|---------|----------------------|--|
|                       |  |                        | P indicates configured to preempt. |         |                      |  |
| Interface             |  | Grp Pri P State Active |                                    | Standby | Virtual IP           |  |
| V1100                 |  | 104 90 P Active local  |                                    | unknown | 10.17.100.254        |  |
| V1100                 |  | 106 90 P Active local  |                                    | unknown | FE80::5:73FF:FEA0:6A |  |
| V1101                 |  | 114 40 P Active local  |                                    | unknown | 10.17.101.254        |  |
| V1101                 |  | 116 40 P Active local  |                                    | unknown | FE80::5:73FF:FEA0:74 |  |
| V1102                 |  | 124 90 P Active local  |                                    | unknown | 10.17.102.254        |  |
| V1102<br>D1#          |  | 126 150 P Active local |                                    | unknown | FE80::5:73FF:FEA0:7E |  |

**Fuente:** Propia GNS3.

![](_page_58_Picture_81.jpeg)

<span id="page-58-1"></span>

| D2#show standby brief |  |                        |                                    |         |                      |
|-----------------------|--|------------------------|------------------------------------|---------|----------------------|
|                       |  |                        | P indicates configured to preempt. |         |                      |
| Interface             |  | Grp Pri P State Active |                                    | Standby | Virtual IP           |
| V1100                 |  |                        | 104 40 P Standby 10.17.100.1       | local   | 10.17.100.254        |
| V1100                 |  | 106 40 P Active local  |                                    | unknown | FE80::5:73FF:FEA0:6A |
| V1101                 |  | 114 90 P Active local  |                                    | unknown | 10.17.101.254        |
| V1101                 |  | 116 90 P Active local  |                                    | unknown | FE80::5:73FF:FEA0:74 |
| V1102                 |  |                        | 124 40 P Standby 10.17.102.1       | local   | 10.17.102.254        |
| V1102                 |  | 126 40 P Active local  |                                    | unknown | FE80::5:73FF:FEA0:7E |
| D2#                   |  |                        |                                    |         |                      |

**Fuente:** Propia GNS3.

En la figura 23 y 24 se observa la configuración del enrutador en D1 de las VLAN 100 y 102, para D2 de observa VLAN 101.

### **CONCLUSIONES**

Con el desarrollo de estas pruebas de habilidades prácticas de CCNP como opción de grado, se pudo adquirir las capacidades suficientes para suplir necesidades tales como configuraciones más básicas en los equipos de red (Hosts, Routers y Switches).

En este primer escenario, se pudo concluir que la implementación de diferentes topologías de redes, la configuración básica aprendida en los diferentes cursos tales como fundamentos de redes, principios de enrutamiento en la cual e realizaron procesos como configuraciones básicas, conexiones, envío de paquetes, entre otros. Habilitamos protocolo Rapid Spanning-Tree, la creación de LACP EtherChannels, realizamos ping para la conectividad de los dispositivos.

Para el escenario dos se concluye La configuración de OSPF requiere que el proceso de enrutamiento OSPF esté activo en el router con las direcciones de red y la información de área especificadas. Las direcciones de red se configuran con una máscara wildcard y no con una máscara de subred. La máscara wildcard representa las direcciones de enlaces o de host que pueden estar presentes.Para habilitar el enrutamiento OSPF, se utiliza el siguiente comando en modo de configuración global:

router(config)# router ospf <id\_proceso>, donde id\_proceso es un número que se utiliza para identificar el proceso de enrutamiento OSPF.

IP SLA es una tecnología de Cisco que monitorea activamente el tráfico para medir el desempeño de la red al medir parámetros críticos para el tráfico que pasa a través de los dispositivos con software Cisco IOS y otros servidores de aplicaciones de red.

60

### **REFERECIA BIBLIOGRAFICA**

Edgeworth, B., Garza Rios, B., Gooley, J., Hucaby, D. (2020). CISCO Press (Ed). *[Packet Forwarding](https://1drv.ms/b/s!AAIGg5JUgUBthk8)*. CCNP and CCIE Enterprise Core ENCOR 350-401. https://1drv.ms/b/s!AAIGg5JUgUBthk8

Edgeworth, B., Garza Rios, B., Gooley, J., Hucaby, D. (2020). CISCO Press (Ed). *[Spanning Tree Protocol](https://1drv.ms/b/s!AAIGg5JUgUBthk8)*. CCNP and CCIE Enterprise Core ENCOR 350- 401. https://1drv.ms/b/s!AAIGg5JUgUBthk8

Edgeworth, B., Garza Rios, B., Gooley, J., Hucaby, D. (2020). CISCO Press (Ed). *[Advanced Spanning Tree.](https://1drv.ms/b/s!AAIGg5JUgUBthk8)* CCNP and CCIE Enterprise Core ENCOR 350- 401. https://1drv.ms/b/s!AAIGg5JUgUBthk8

Edgeworth, B., Garza Rios, B., Gooley, J., Hucaby, D. (2020). CISCO Press (Ed). *[Multiple Spanning Tree Protocol.](https://campus112.unad.edu.co/ecbti111/%20https:/1drv.ms/b/s!AAIGg5JUgUBthk8)* CCNP and CCIE Enterprise Core ENCOR 350-401. https://1drv.ms/b/s!AAIGg5JUgUBthk8

Edgeworth, B., Garza Rios, B., Gooley, J., Hucaby, D. (2020). CISCO Press (Ed). *[VLAN Trunks and EtherChannel Bundles.](https://1drv.ms/b/s!AAIGg5JUgUBthk8)* CCNP and CCIE Enterprise Core ENCOR 350-401. https://1drv.ms/b/s!AAIGg5JUgUBthk8

Edgeworth, B., Garza Rios, B., Gooley, J., Hucaby, D. (2020). CISCO Press (Ed). *[IP Routing Essentials.](https://1drv.ms/b/s!AAIGg5JUgUBthk8)* CCNP and CCIE Enterprise Core ENCOR 350-401. https://1drv.ms/b/s!AAIGg5JUgUBthk8

Edgeworth, B., Garza Rios, B., Gooley, J., Hucaby, D. (2020). CISCO Press (Ed). *[EIGRP](https://1drv.ms/b/s!AAIGg5JUgUBthk8)*. CCNP and CCIE Enterprise Core ENCOR 350-401. https://1drv.ms/b/s!AAIGg5JUgUBthk8

Edgeworth, B., Garza Rios, B., Gooley, J., Hucaby, D. (2020). CISCO Press (Ed). *[OSPF](https://1drv.ms/b/s!AAIGg5JUgUBthk8)*. CCNP and CCIE Enterprise Core ENCOR 350-401. https://1drv.ms/b/s!AAIGg5JUgUBthk8

Edgeworth, B., Garza Rios, B., Gooley, J., Hucaby, D. (2020). CISCO Press (Ed). *[Advanced OSPF.](https://1drv.ms/b/s!AAIGg5JUgUBthk8)* CCNP and CCIE Enterprise Core ENCOR 350-401. https://1drv.ms/b/s!AAIGg5JUgUBthk8

Edgeworth, B., Garza Rios, B., Gooley, J., Hucaby, D. (2020). CISCO Press (Ed). *[OSPFv3](https://1drv.ms/b/s!AAIGg5JUgUBthk8)*. CCNP and CCIE Enterprise Core ENCOR 350-401. https://1drv.ms/b/s!AAIGg5JUgUBthk8

61

Edgeworth, B., Garza Rios, B., Gooley, J., Hucaby, D. (2020). CISCO Press (Ed). *[BGP](https://1drv.ms/b/s!AAIGg5JUgUBthk8)*. CCNP and CCIE Enterprise Core ENCOR 350-401. https://1drv.ms/b/s!AAIGg5JUgUBthk8

Edgeworth, B., Garza Rios, B., Gooley, J., Hucaby, D. (2020). CISCO Press (Ed). *[Advanced BGP](https://1drv.ms/b/s!AAIGg5JUgUBthk8)*. CCNP and CCIE Enterprise Core ENCOR 350-401. https://1drv.ms/b/s!AAIGg5JUgUBthk8

Flor, P. (2022). *[Introducción al protocolo](https://repository.unad.edu.co/handle/10596/49573)  [BGP](https://repository.unad.edu.co/handle/10596/49573)* . https://repository.unad.edu.co/handle/10596/49573 Configuración del protocolo OSPF - Redes locales y globales. (s. f.). https://sites.google.com/site/redeslocalesyglobales/4-configuracion-de-red/2 configuracion-de-routers/6-configuracion-del-encaminamiento/2-

encaminamiento-dinamico/6-protocolo-ospf/6-configuracion-del-protocolo-ospf